\_ ELITECAD

# COURSE UNIT 3D

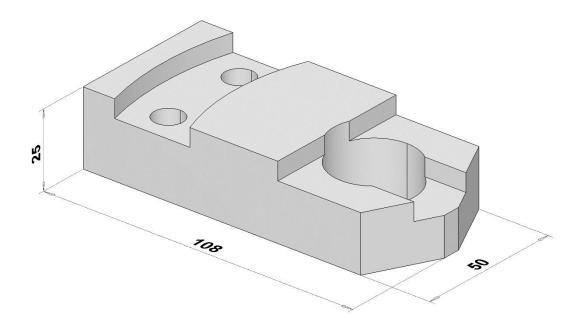

# **Table of contens**

|                                  | 2  |
|----------------------------------|----|
| START PROGRAM                    | 3  |
| General                          | 4  |
| ROTATE, ZOOM AND MOVE THE SCREEN | 5  |
| DEFINE PLANE                     | 6  |
| DEFINE EXTRUDE                   | 10 |
| DEFINE BOX                       | 13 |
| DEFINE ROTATION EXTRUDE          | 16 |
| DEFINE ROTATION BOX              | 18 |
| BOOLEAN OPERATION                | 19 |
| EXAMPLE – EXAMPLE 01_3D          | 22 |
| EXAMPLE – CONNECTION 3D          |    |
| EXAMPLE – PEDESTAL               | 54 |
| EXAMPLE – SHOUT                  | 62 |
| EXAMPLE – FLANGE                 | 66 |
| EXAMPLE – BEND                   | 69 |
| EXAMPLE – BRACKET                | 73 |
| EXAMPLE – 2-VIEWS OBJECT         | 78 |
| EXAMPLE – BOLT                   |    |
| EXAMPLE – CUP                    |    |

# INTRODUCTION

### How to use this course unit

The course unit is a supplement to our manual, in which all functions are described in detail and enables you to learn ELITECAD step by step. Every mouse click and every input is described in detail, so you receive a teaching aid with which you can independently get to know ELITECAD in its basics. In each chapter you have explanations, information and a workshop in which the functions are practiced. So that the workshops can be worked through without any problems, please read the description beforehand and then start working. As the workshops build on one another, please do not change the order of the chapters.

At the end of this course unit, there are plans for another example that you create yourself in order to deepen your skills with ELITECAD. All examples are stored as ELITECAD files on the ELITECAD installation medium. This gives you the opportunity to compare the example you have worked out with our target and thus determine any differences.

We wish you every success in learning ELITECAD.

### **Requirements for this course unit**

Successfully completed COURSE UNIT 2D

# **START PROGRAM**

#### **V V V WORKSHOP**

1. Launch the programme. ELITECAD ME15 3D icon is located on the Desktop.

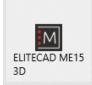

Double-click on the icon.

2. ELITECAD launches and initializes the different components.

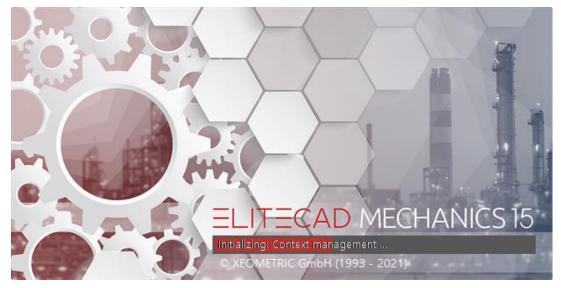

Give the program time to fully start and only then start working.

**WORKSHOP END** 

# GENERAL

# Important short cuts

| Ctrl +B     | Change background colour       |
|-------------|--------------------------------|
| Ctrl +D     | Solid on/off                   |
| Ctrl +E     | Elements on/off                |
| Ctrl +K     | Edges on/off                   |
| Ctrl +T     | Transparency on/off            |
| Ctrl +Pos1  | Starting position and format   |
| Ctrl +Space | Starting position current zoom |
|             |                                |

For further functions see manual or online help!

The following snap functions are available in 3D (3D model)

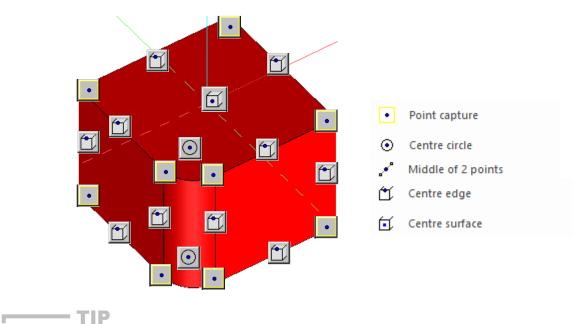

ATTENTION!!

In 3D, first in the shading, then in the wireframe and finally the 2D lines will be snap on.

# **ROTATE, ZOOM AND MOVE THE SCREEN**

#### Rotate the screen

If you just keep the middle mouse button pressed and move the mouse, you will turn into 3D.

#### Zoom screen

Simultaneously hold down  $[\hat{\mathbf{u}}Shift]$  + middle mouse button and move the mouse up and down. If you have a mouse with a scroll wheel, this wheel can be used to zoom.

#### Move the screen

Simultaneously hold down [Ctrl] + middle mouse button and move the mouse or, while holding down the [Ctrl] key, use the arrow keys on the keyboard [ $\leftarrow \rightarrow \uparrow \downarrow$ ].

#### Screen starting position

oder [Ctrl]+[Space]

Select this function (Reset camera) to return to the starting position from a rotated screen. Starting position means "view normal to the work plane" and "sheet format centered on screen".

#### ----- TIP

If you want to keep the current working plane and only zoom in on the format, you can do this using the ZOOM ON FORMAT function.

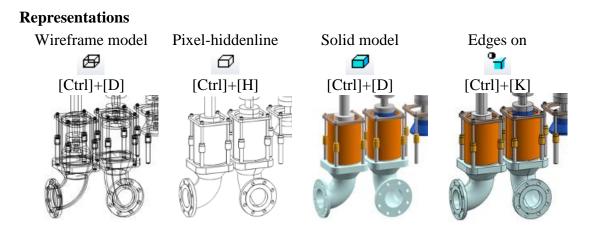

# **DEFINE PLANE**

As soon as you select the DEFINE PLANE function, the properties bar appears.

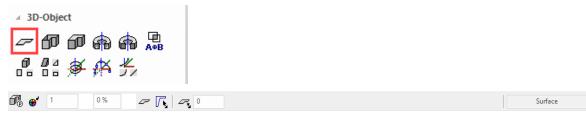

When defining planes, the contour must be closed.

#### **3D-Colour, transparency**

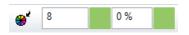

The colour and transparency for the 3D display can be selected here.

#### Material

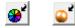

With the help of this button it is possible to switch between the colour and material mode. If you switch to material mode, a 3D texture can be assigned to the plane. With the help of the SELECT MATERIAL button, the selection opens and you can choose between different types of material.

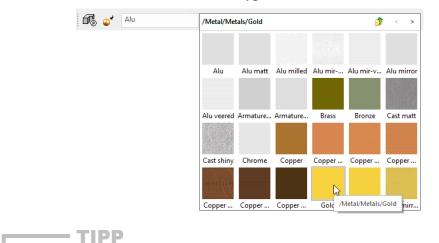

You can also assign a material to the 3D objects using the material management. The assignment is made very simply by drag and drop.

# Type of 3D definition

There are 3 options for creating a plane:

Either you draw the contour immediately after starting the function or you have already drawn a polygon before calling the function and only "declare" it to be a box or it has already been selected.

The function calls itself again and again in order to be able to draw several planes one after the other. When you have finished creating the boxes, you can cancel the function.

#### Via contour input

**†** 

If you create a plane with the function, you only have to make sure that the result is a closed polygon. After you come back to the starting point of drawing, the function defines the plane.

#### Via select contour

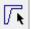

If you want to define an existing polygon for the plane, you should make sure that the outline is drawn closed. The plane can be generated by tapping the outline polygon.

#### **About selection**

If "VIA SELECT CONTOUR" is activated and a selection has already been made on the screen when selecting the function, a query appears asking whether this should be used.

# If polygons are inside one another and they are drawn from the outside inwards, tapped or they are in the selection, recesses result.

### **Type of input**

#### Limiting surface over height

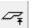

The height can be entered as a numerical value (in the currently set unit) in the input line or in the property bar.

#### Limiting surface via entry of point

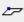

With the help of the SNAP FUNCTIONS, the height can be defined directly by selecting a height point in the 3D model.

#### Limiting surface over 3 points

0

The area is defined using 3 points. The height is requested for each point. The definition of the three Z-coordinate points for the inclined plane can be done anywhere on the screen and is not tied to the elements of a pattern!

#### TIPP

Here, too, it is possible to select points directly in the 3D model. The clicked height is suggested above the input line and can be simply confirmed with **[Enter]**.

#### Limiting surface over plane

P

The position is defined by tapping an existing plane.

#### **Change contour**

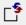

This can be used to subsequently modify the contour of the plane. After you have clicked on the function, the 2D of the plane is automatically displayed. Now change the contour with the normal 2D drawing functions according to your wishes. Make sure that the new contour results in a closed polygon again and terminate the function with the "Contour finished" button, which is visible at the top left.

—— TIPP

If you click on a handle or gripper of the contour after selecting the plane, manipulation functions are also available directly in a toolbar or by pressing [TAB] on the cursor.

#### **Modify resolution**

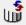

This function is used to set the parameters for the 3D resolution. You can switch between a uniform and a curvature-dependent resolution. The analytical data model with nurbs is an exact description of curves and surfaces. For the graphic output, an approximation must be made using facets, which can, however, be as fine as desired. The higher the fineness, the better the graphics, but the longer the computing time.

#### **V V V V WORKSHOP**

### **Define a plane**

Draw a rectangle, then click on DEFINE PLANE and set the *type of 3D definition* to *select contour*. Set the height to  $\mathbf{0}$ , the colour to  $\mathbf{2}$  and tap the rectangle.

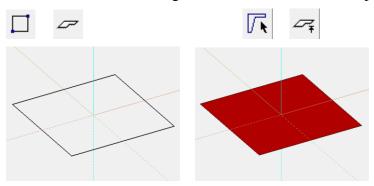

Several definitions can also be stored for the same contour. Now set the height to 50, the colour to 3 and tap the rectangle again.

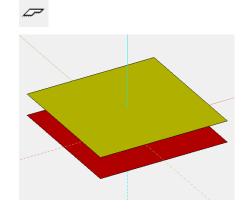

TIP

The individual parameters of the planes can be modified with the part mode.

To create an inclined surface, you must set the *type of input* to *3 points*. After drawing the contour, tap point 1 and enter a height of **0**. Then click on points 2 and 3 and enter the heights **100** and **200**, respectively. This results in an inclined plane.

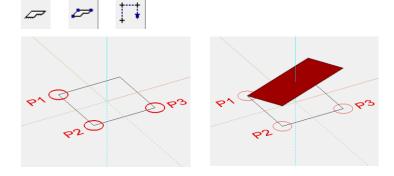

**WORKSHOP END** 

# **DEFINE EXTRUDE**

As soon as you select the DEFINE EXTRUDE function, the properties bar appears.

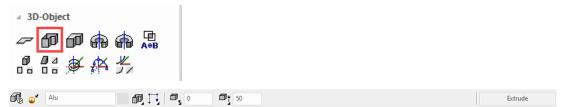

In the case of an extrude definition, the contour can be closed - but does NOT have to be.

# Type of 3D definition

There are 3 options for creating an extrude:

Either you draw the contour immediately after starting the function or you have already drawn a polygon before calling the function and only "declare" it to be a box or it has already been selected.

The function calls itself again and again in order to be able to draw several extrudes one after the other. When you have finished creating the boxes, you can cancel the function.

#### Via contour input

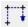

If you create a plane with the function, you only have to make sure that the result is a closed polygon. After you come back to the starting point of drawing, the function defines the plane.

#### Via select contour

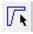

If you want to define an existing polygon for an extrude, you should make sure that the outline is drawn closed. The plane can be generated by tapping the outline polygon.

#### About preselection

If "VIA SELECT CONTOUR" is activated and a selection has already been made on the screen when selecting the function, a query appears asking whether this should be used.

# Type of input

Lower and upper limiting surfaces above height

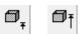

The height can be entered as a numerical value (in the currently set unit) in the input line or in the property bar.

Lower and upper limiting surfaces via entry of points

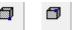

With the help of the SNAP FUNCTIONS, the height can be defined directly by selecting a height point in the 3D model.

Lower and upper limiting surfaces over 3 points

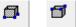

The area is defined using 3 points. The height is requested for each point. The definition of the three Z-coordinate points for the inclined extrude can be done anywhere on the screen and is not tied to the elements of a pattern!

Here, too, it is possible to select points directly in the 3D model. The clicked height is suggested above the input line and can be simply confirmed with **[Enter]**.

Lower and upper limiting surfaces over plane

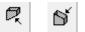

The position is defined by tapping an existing plane.

#### **Change contour**

Ľ,

· TIPP

This can be used to subsequently modify the contour of the plane. After you have clicked on the function, the 2D of the extr 8s7ude is automatically displayed. Now change the contour with the normal 2D drawing functions according to your wishes. Make sure that the new contour results in a closed polygon again and terminate the function with the "Contour finished" button, which is visible at the top left.

If you click on a handle or gripper of the contour after selecting the plane, manipulation functions are also available directly in a toolbar or by pressing [TAB] on the cursor.

\_\_\_\_\_

### **V V V V WORKSHOP**

### **Define extrude**

Draw a contour, then click on DEFINE EXTRUDE and set the *type of 3D definition* to *Select contour*. Set the lower height to 0, the upper height to 100, the colour to 2 and tap the contour.

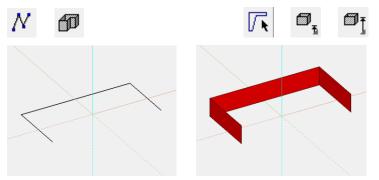

Several definitions can also be stored for the same contour. Now set the lower height to **200**, the upper height to **300**, the colour to **3** and touch the contour again.

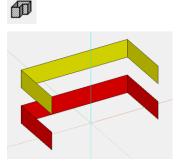

#### - TIPP

The individual parameters of the extrudes can be changed with the part mode.

To create an incline extrude you have to set the *input type* to *3 points*. After drawing the contour, tap point 1 and enter a height of **0**. Then click on points 2 and 3 and enter the heights **0** or **-100**. Proceed in exactly the same way for the upper height and enter the heights as **100** and **200**. This results are inclined extrude.

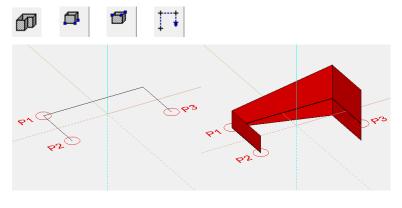

**WORKSHOP END** 

# **DEFINE BOX**

As soon as you select the DEFINE BOX function, the properties bar appears.

| ⊿ 3D-Object          |                                                                                                    |     |
|----------------------|----------------------------------------------------------------------------------------------------|-----|
| ∽ <b>60</b> @ @ @ AB |                                                                                                    |     |
| n na ma ≠ # #        |                                                                                                    |     |
|                      | <b>9</b> <u></u> <u></u> <u></u> <u></u> <u></u> <u></u> <u></u> <u></u> <u></u> <u></u> <u></u> <u></u> <u></u> <u></u> <u></u> <u></u> <u></u> <u></u> <u></u> | Box |

In the case of box definitions, the contour must be closed.

# Type of 3D definition

There are 3 options for creating a box:

Either you draw the contour immediately after starting the function or you have already drawn a polygon before calling the function and only "declare" it to be a box or it has already been selected.

The function calls itself again and again in order to be able to draw several boxes one after the other. When you have finished creating the boxes, you can cancel the function.

#### Via contour input

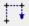

If you create a plane with the function, you only have to make sure that the result is a closed polygon. After you come back to the starting point of drawing, the function defines the plane.

#### Via select contour

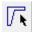

If you want to define an existing polygon for the box, you should make sure that the outline is drawn closed. The plane can be generated by tapping the outline polygon.

#### About selection

If "VIA SELECT CONTOUR" is activated and a selection has already been made on the screen when selecting the function, a query appears asking whether this should be used.

### **Type of input**

Lower and upper limiting surfaces above height

#### 

The height can be entered as a numerical value (in the currently set unit) in the input line or in the property bar.

#### Lower and upper limiting surfaces via entry of points

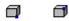

With the help of the SNAP FUNCTIONS, the height can be defined directly by selecting a height point in the 3D model.

Lower and upper limiting surfaces over 3 points

#### **a** 8

- TIP

The area is defined using 3 points. The height is requested for each point. The definition of the three Z-coordinate points for the inclined extrude can be done anywhere on the screen and is not tied to the elements of a pattern!

Here, too, it is possible to select points directly in the 3D model. The clicked height is suggested above the input line and can be simply confirmed with **[Enter]**.

#### Lower and upper limiting surfaces over plane

R 6

The position is defined by tapping an existing plane.

**Change contour** 

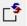

This can be used to subsequently modify the contour of the box. After you have clicked on the function, the 2D of the box is automatically displayed. Now change the contour with the normal 2D drawing functions according to your wishes. Make sure that the new contour results in a closed polygon again and terminate the function with the "Contour finished" button, which is visible at the top left.

If you click on a handle or gripper of the contour after selecting the plane, manipulation functions are also available directly in a toolbar or by pressing [TAB] on the cursor.

3D

#### **V V V WORKSHOP**

### **Define box**

Draw a rectangle, then click on DEFINE BOX and set the *type of 3D definition* to *Select contour*. Set the lower height to 0, the upper height to 100, the colour to 2 and tap the contour.

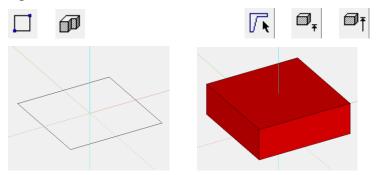

Several definitions can also be stored for the same contour. Now set the lower height to **200**, the upper height to **300**, the colour to **3** and tap the rectangle again.

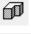

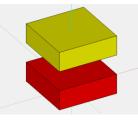

TIP

The individual parameters of the boxes can be changed with the part mode.

In addition, when the box is activated, the 2D, 3D or all handles and grippers can be switched on using the TAB key.

In order to create an inclined box, you have to set the *type of input* to *3 points*. After drawing the rectangle, click point 1 and enter a height of **0**. Then click on points 2 and 3 and enter the heights **0** or **-100**. Proceed in exactly the same way for the upper height and enter the heights as **100** and **200**. This results is a inclined box.

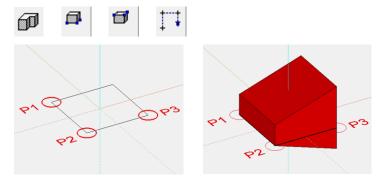

**WORKSHOP END** 

# **DEFINE ROTATION EXTRUDE**

As soon as you select the DEFINE ROTATION EXTRUDE function, the properties bar appears.

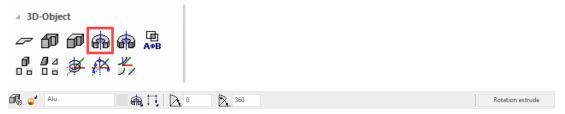

In the case of rotation extrude definitions, the contour can also be open, but the contour must be in its own pattern. The axis of rotation must not lie within the contour to be rotated. This is not a problem outside or on the contour.

#### **V V V WORKSHOP**

### **Define rotation extrude**

Draw a contour, then click on DEFINE ROTATION EXTRUDE and set the start angle to **0**, the end angle to **-180** and the colour to **2**. Click points **P1** and **P2** for the position of the axis and tap on the contour.

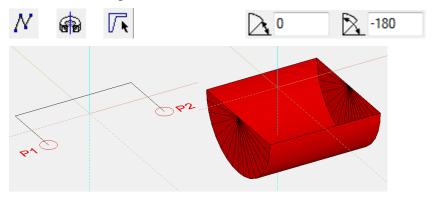

Several definitions can also be stored for the same contour. Simply click again on DEFINE ROTATION EXTRUDE and set the start angle to **80**, the end angle to **100** and the colour to **3**. Click again on points **P1** and **P2** and tap on the contour.

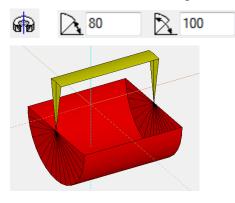

WORKSHOPENDE

#### ----- TIPP

In the case of round parts with a large radius, whether defined with a box, extrude, rotation box, rotation extrude, etc., the resolution can be set too coarse. In this case you can adjust the resolution of the object in the property bar of the respective object with the function MODIFY **RESOLUTION.** 

| Default setti | ing        | Adjusted     |            |
|---------------|------------|--------------|------------|
| M Resolution  | ×          | M Resolution |            |
| Calculation   | optimal $$ | Calculation  | optimal $$ |
| Depiction     | Low High   | Depiction    | Low High   |
| ОК            | Cancel     | ОК           | Cancel     |

Difference between default setting (left) and fine (right)

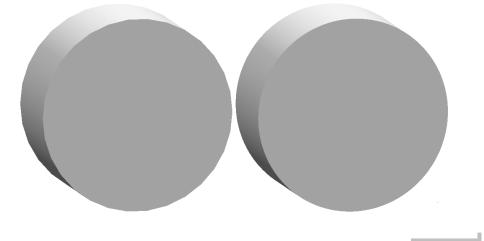

# **DEFINE ROTATION BOX**

As soon as you select the DEFINE ROTATION BOX function, the properties bar appears.

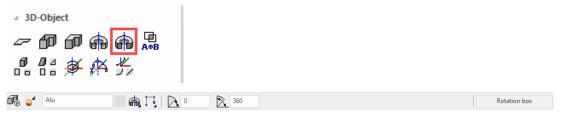

With rotation box definitions, the contour should be closed, the contour must be its own pattern. The axis of rotation must not lie within the contour to be rotated. This is not a problem outside or on the contour.

**VVVVWORKSHOP** 

### **Define rotation box**

Draw a contour, then click on DEFINE ROTATION BOX and set the start angle to **0**, the end angle to **-180** and the colour to **2**. Click points **P1** and **P2** for the position of the axis and tap on the contour.

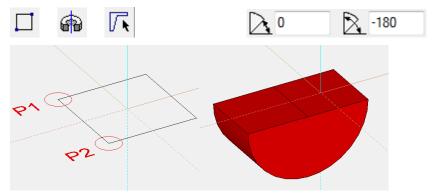

Several definitions can also be stored for the same contour. Simply click again on DEFINE ROTATION BOX and set the start angle to **80**, the end angle to **100** and the colour to **3**. Click again on points **P1** and **P2** and tap on the contour.

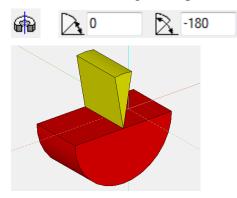

# **BOOLEAN OPERATION**

As soon as you select the BOOLEAN OPERATION function, the properties bar appears.

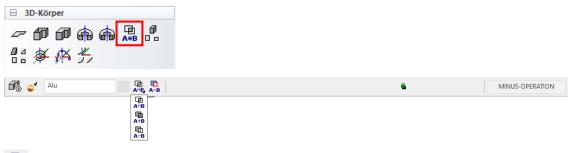

# A-B Associative

If the switch is active, the result is linked with the output definitions in an associative manner. If one of the output definitions is changed, the result is automatically updated.

# And Average

The result is the average (intersection) of the specified bodies.

# A+B Union

The specified bodies are united to one body.

# A-B A minus B

The bodies are pulled away from each other. The Boolean operation creates a new body. The new body gets the colour of the A-body and the classification of group, class and level.

**V V V V WORKSHOP** 

# **Boolean operation**

1. The basis in this example are two boxes that interlock. Start a new pattern for both rectangles and define a box from it.

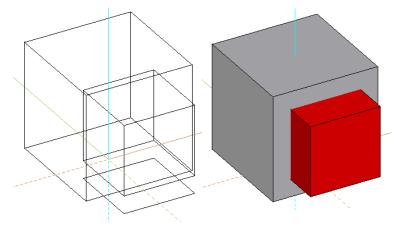

2. Then press the BOOLEAN OPERATION function and make the following settings.

| ∡ 3D-Object        |   |                 |
|--------------------|---|-----------------|
| - 60 60 🟟 🏟 🔜      |   |                 |
|                    |   |                 |
| 0 % ♥ 13 0 % ♥ A-B | ŝ | MINUS-OPERATION |
| 中<br>4~8<br>日      |   |                 |
| Ф<br>А-19<br>А-19  |   |                 |

The following message now appears in the info line:

*Please click definition A* (ENTER = end)

3. Click on the larger of the two boxes with the mouse and then confirm with **[Enter]**. The following message now appears in the info line:

*Please click definition B* (ENTER = end)

4. You can now specify the body that is to be deducted. Click on the smaller box and confirm here with **[Enter]**.

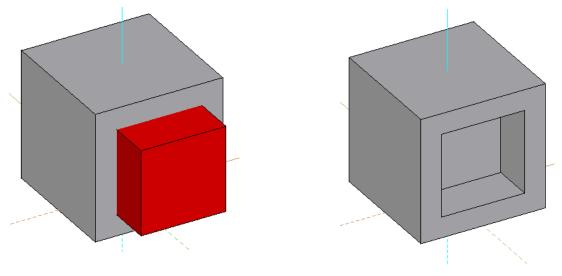

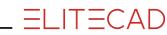

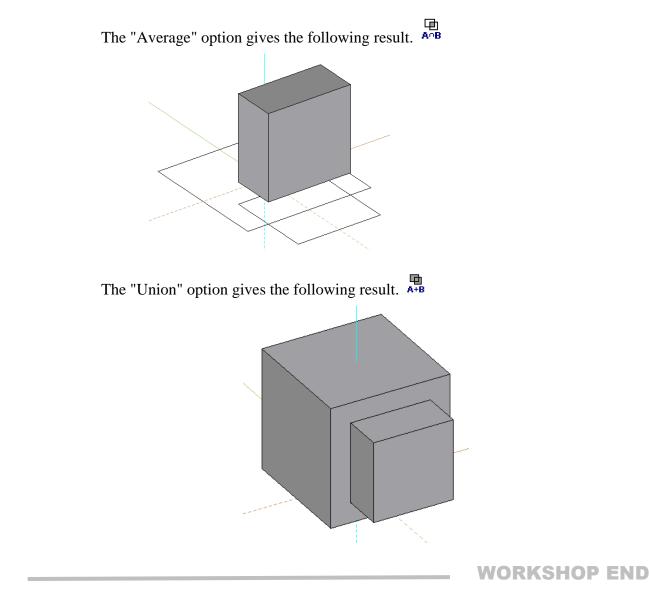

#### ----- TIP

When selecting the various definitions "A" or "B", you can choose as many bodies until the process is ended with **[Enter]**.

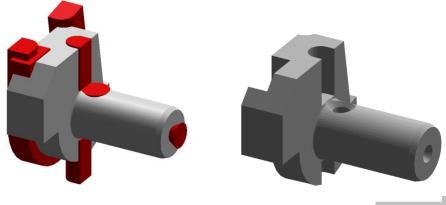

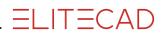

# $\textbf{Example} - \textbf{example 01}_{3\textbf{D}}$

First, let's look at the desired result.

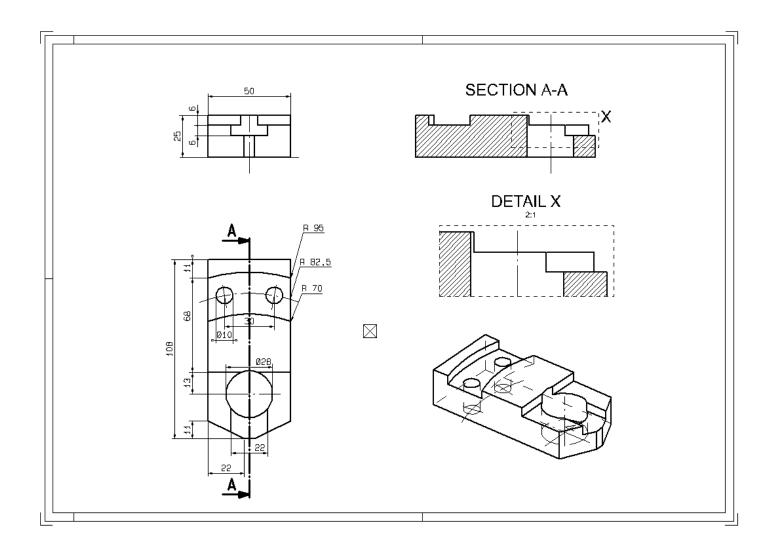

# **BOX (Define base body)**

#### **V V V V WORKSHOP**

1. Draw the following contour. Here you can already apply the knowledge from the "COURSE UNIT 2D". (Please take the dimensions from the dimension sheet)

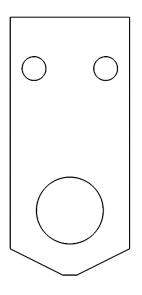

2. Select the DEFINE BOX function.

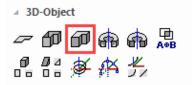

Please enter height 1 for CURRENT PATTERN {0}
Enter 0 [ENTER] here.
Please enter height 2 for CURRENT PATTERN {0}
Enter 25 [ENTER] here.
TIP

The heights can also be entered on the property bar.

The colour is also specified here.

Box

3. Now turn into 3D with the middle mouse button pressed and switch on the solid model (Ctrl D) and the edges (Ctrl K).

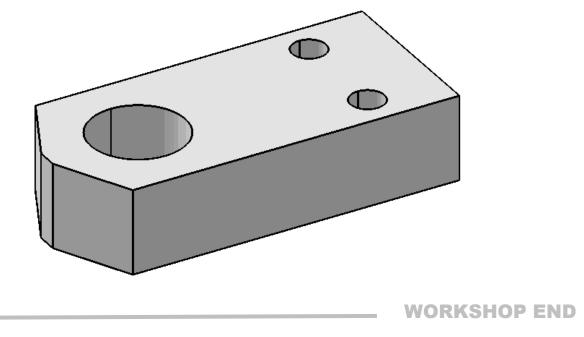

### Work plane on surface

With ELITECAD, work planes can be rotated as required or placed on surfaces. When working in the view, the CLIPPING function is a helpful means of changing the area of visibility.

#### **V V V WORKSHOP**

So that the bodies can be drawn for later subtraction (Boolean operation), you must place the work plane on the upper surface.

1. Place the WORK PLANE ON SURFACE

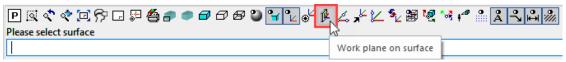

Click point **P1** on the surface.

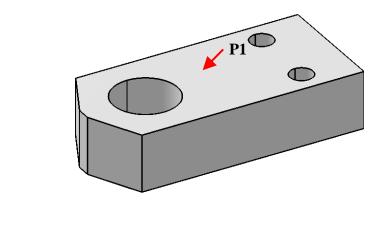

----- TIP

Switch on the 3D axes so that you have a better overview of the current work plane.

| ▣▧๙๙©꼇◲◲▤◓▰◓▰◓▰◕◾◙๙ֿֿֿֿעּגּּ⊻⊻∿▩◷๙๙๛ํํํํฌ๙ |
|--------------------------------------------|
|                                            |
|                                            |
|                                            |
|                                            |
|                                            |
|                                            |
|                                            |

2. Set the working plane perpendicular and switch to wireframe. [Ctrl] + [Space], [Ctrl] + [D]

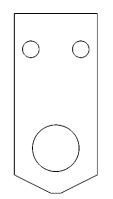

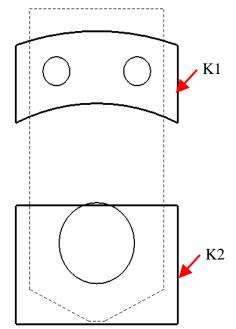

3. Draw the contours  $\mathbf{K1}$  and  $\mathbf{K2}$ . (Please take the dimensions from the dimension sheet)

4. Select the DEFINE BOX function.

5. Enter the following values on the property bar.

6. Now turn into 3D with the middle mouse button and switch on the solid model  $\checkmark$  and the edges  $\checkmark$ .

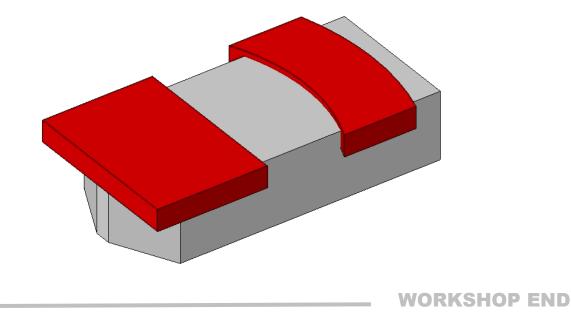

### **Boolean operation 1**

Now you will be remove the two red bodies off the main body. This is done with the Boolean operation.

#### **V V V V WORKSHOP**

1. Start with the BOOLEAN OPERATION function.

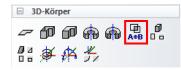

Now select option A minus B.

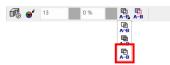

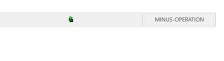

2. *Please click definition A (RETURN = end)* 

Here please select the gray main body point **P1**, and then confirm with **[ENTER]**. (The selected bodies are shown in purple)

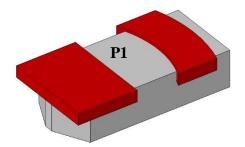

3. *Please click definition B (RETURN = end* Here please select the red bodies point **P2** and **P3**, and then confirm with **[ENTER]**.

(The selected bodies are shown in purple)

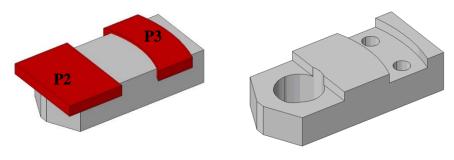

——— TIP

For the Boolean calculations, the deduction bodies should protrude beyond the base contour (body A) if possible.

# Save work copy

or with the key combination [Strg]+[W]

1. Draw the following contour. (Please take the dimensions from the dimension sheet)

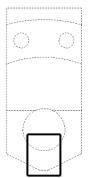

2. Select the DEFINE BOX function.

3. Enter the following values on the property bar.

0 % 0 <sup>1</sup>/<sub>5</sub> 0 <sup>1</sup>/<sub>5</sub> −12 0 <sup>1</sup>/<sub>5</sub> 2

4. Now turn into 3D with the middle mouse button and switch on the solid model  $\square$  and the edges  $\square$ .

### **Boolean operation 2**

1. Start with the BOOLEAN OPERATION function.

4 3D-Object 一 印 印 命 命 <mark>景</mark> 1 1 4 多 体 失

Now select option A minus B and confirm with OK.

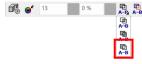

2. *Please click definition A (RETURN = end)* 

Here please select the gray main body point and then confirm with **[ENTER]**. (The selected bodies are shown in purple)

3. *Please click definition B (RETURN = end)* 

Here please select the red body point **P3** and then confirm with **[ENTER]**. (The selected body is shown in purple)

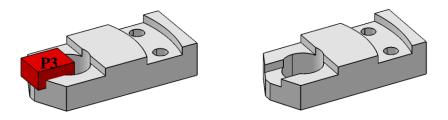

MINUS-OPERATION

### **Define views**

With ELITECAD, it is possible to generate 2D drawings, views and sections at the push of a button.

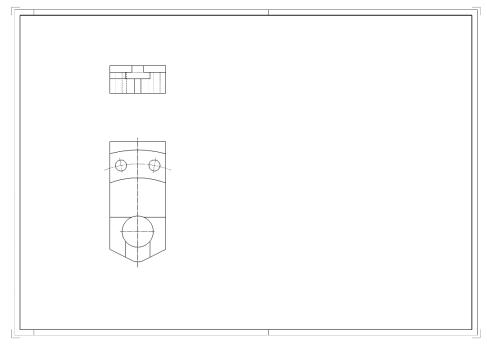

#### **V V V V WORKSHOP**

# **Generation of 2D views.**

1. Call up view management.

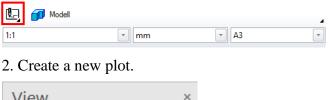

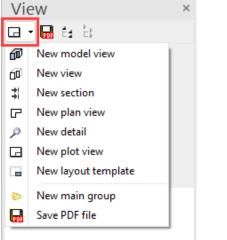

or with the right mouse button

| View                  | ×  |
|-----------------------|----|
| 🖃 🔻 🔜 É# 🗄            |    |
| 🔺 🗊 Ĕ Design model    |    |
| Design-model views    |    |
| Views                 |    |
| Sections              |    |
| Plan views            |    |
| Details               |    |
| Plots                 |    |
| Layout 🖃 create Plot  |    |
| Refere 🌗 create Group | 45 |
|                       |    |
|                       |    |

3. Make settings and confirm with OK.

| 🔳 New plot view |           | ×   |
|-----------------|-----------|-----|
| ⊿ General       |           |     |
| Name            | Plot01    |     |
| Template        | Without   | - 🚔 |
| Format          | A3        | -   |
| Orientation     | Landscape | -   |
|                 |           |     |
|                 |           |     |
|                 |           |     |
|                 |           |     |
|                 |           |     |
|                 |           |     |
| ОК              | Cancel    |     |

4. Now the desired view is selected with "Insert view".

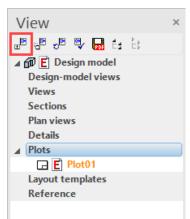

| M Call view     | × |
|-----------------|---|
| Design model    |   |
| Top view        |   |
| Front view      | _ |
| Side view left  |   |
| Isometric view  |   |
| Bottom view     |   |
| Rear view       |   |
| Side view right |   |
| 4 Views         |   |
|                 |   |
|                 |   |
|                 |   |
|                 |   |
|                 |   |
|                 |   |
|                 |   |
|                 |   |
| L               |   |
| OK Cancel       |   |
|                 |   |

**IMPORTANT:** With this selection, the filter (group, class, level) is taken into account. If, for example, a group is selected and set up before "SELECT PLOT", only those parts are shown in the plot that have this group name.

6. Place the top view on the plot.

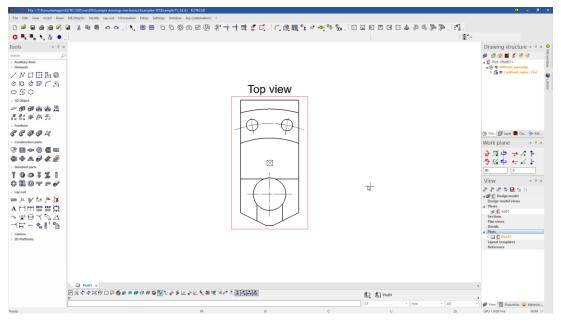

—— TIP

P

As described in points 4 to 6, all other views could now can also be inserted into the plot.

Another possibility is shown here:

ELITECAD

Select (tap once) the top view that has already been inserted. (the frame turns purple)

Now click again on "Insert view".

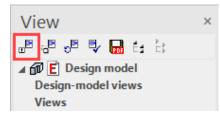

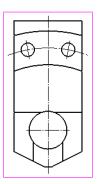

Move the mouse pointer over the "plot" (left, right, up, down). Now all four views can be positioned with a click of the mouse, over the top view, so to speak.

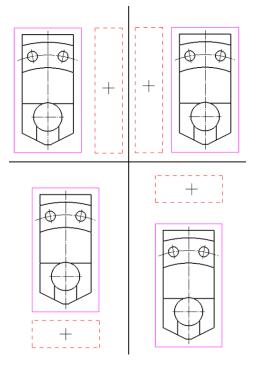

After inserting the views, the result should look like this.

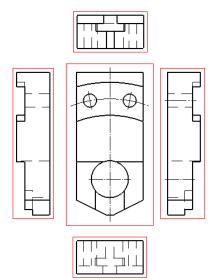

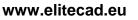

- I.

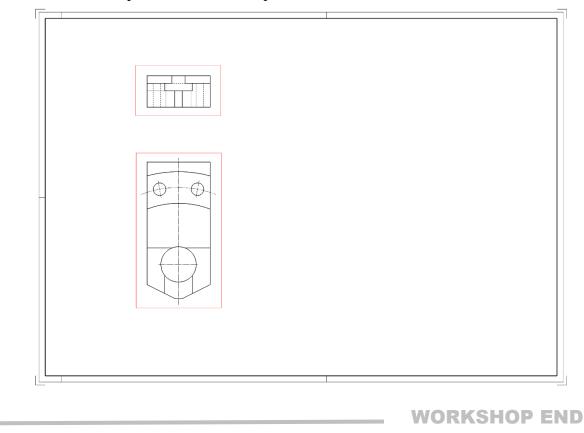

7. Insert the top and front view and position them.

r TIP

Individual settings or changes can be made to all views:

- 1. Select the desired view by double-clicking on the red frame (the frame will be bold)
- 2. Select "MODIFY VIEW".

🗱 🗸 😴 🖏 🖬 🗄 🗄

3. All settings / modifications can be made in the following window.

| 📰 Modify view        |              | ×        |
|----------------------|--------------|----------|
| ⊿ General            |              |          |
| Name                 | Top view     |          |
| Туре                 | View         | -        |
| Scaling              | 1:1          |          |
| Offline              |              |          |
| Rest scaling         |              |          |
| ▲ Header             |              |          |
| Parameter            | title.d      | <b>2</b> |
| Position             | upper        | -        |
| ▲ View parameter     |              |          |
| Quality              | Exact        | -        |
| Centre lines         | $\checkmark$ |          |
| ▲ Visible lines      | with Pen     | -        |
| Pen                  | 2            |          |
| Hidden lines         | invisible    | -        |
| ∡ Tangential transit | $\checkmark$ |          |
| Pen                  | 4            |          |
| Line type            | 1            |          |
| Depiction            | Hidden line  | -        |
| Colour by attribute  |              |          |
|                      |              |          |
| ОК                   | Cancel       |          |

#### Erklärung der Einstellmöglichkeiten:

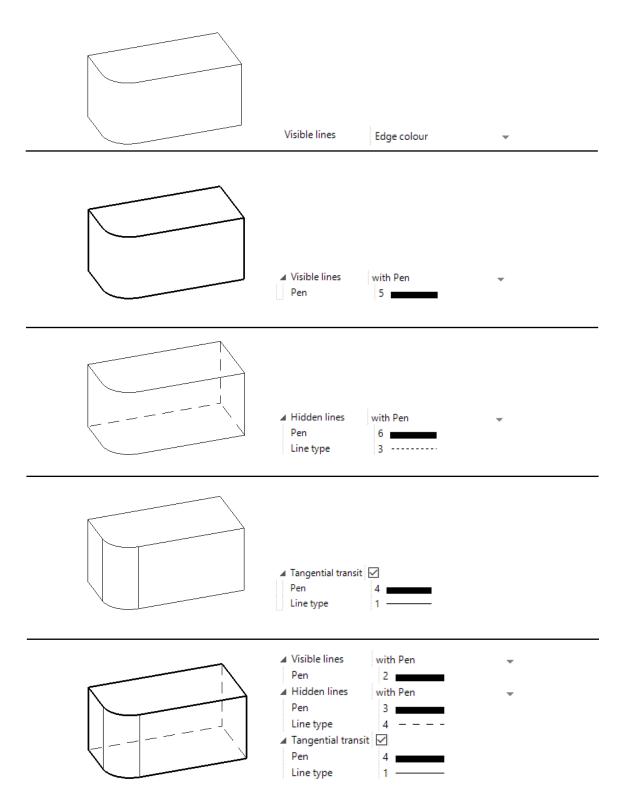

# ELITECAD

# **Define section**

Sections are calculated 2D views. Changes that you make in these sections are not taken into the model. However, changes that you make in the model and affect the sections can be accepted using the REFRESH VIEW function. Now you are going to make a section through the model.

#### **V V V V WORKSHOP**

3D

#### Create a simple section.

1. Switch to the plot.

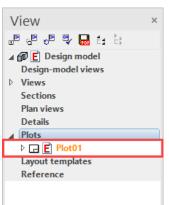

2. Activate the top view. (Double click on its frame)

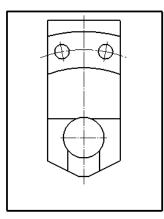

3. Define a NEW SECTION

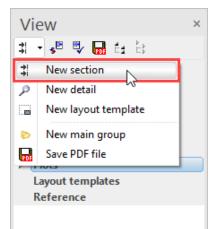

| Define section                                   |                                                  | × |
|--------------------------------------------------|--------------------------------------------------|---|
| ⊿ General                                        |                                                  |   |
| Name                                             | A-A                                              |   |
| Туре                                             | Section                                          |   |
| Format                                           | A3                                               | - |
| Orientation                                      | Landscape                                        | ~ |
| Scaling                                          | 1:1                                              |   |
| Unit                                             | mm                                               | - |
| Offline                                          |                                                  |   |
| Rest scaling                                     |                                                  |   |
| ▲ Header                                         |                                                  |   |
| Parameter                                        | type+title.d                                     | Ć |
| Position                                         | upper                                            | - |
| Section parameter                                | s                                                |   |
| Hatch section                                    |                                                  |   |
| Hatch                                            | me                                               | Ŧ |
| Pen                                              | 1                                                |   |
| Line type                                        | 7                                                |   |
| Broken view                                      | Continous section line                           | Ŧ |
| File name of section                             | C:\Program Files\EliteSuite1                     | Ć |
| <del>10-60</del> <del>10-60</del> <del>1</del> 0 | _¥8 c[_¥0 fy fy fy fy fy fy fy fy fy fy fy fy fy |   |
| Select initial yourse                            | В                                                | - |
| Initial Number                                   |                                                  |   |
| ▲ View parameter                                 |                                                  |   |
| Quality                                          | Exact                                            | Ŧ |
| Centre lines                                     | $\checkmark$                                     |   |
| Visible lines                                    | with Pen                                         | v |
| Pen                                              | 2                                                |   |
| Hidden lines                                     | invisible                                        | Ŧ |
| Tangential transit                               |                                                  |   |
| Pen                                              | 4                                                |   |
| Line type                                        | 1                                                |   |
| Terrain section line                             | _                                                |   |
| Redirections                                     | Edge colour                                      |   |
| Depth of section                                 | without                                          | Ŧ |
| Depiction                                        | Hidden line                                      | Ŧ |
| Colour by attribute                              |                                                  |   |
|                                                  |                                                  |   |
| OK                                               | Cancel                                           |   |

Enter point1 for cutting course [identical point -> end]
5. Specify point P1.
Enter point2 for cutting course [identical point -> end]
6. Specify point P2.
Which direction?
7. Specify point P3 for the direction.
Position where to?
8. Draw the section to P4.

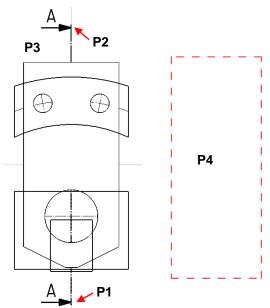

ELITECAD

9. The section has now been added to the plot.

| ▲ Plots         |  |
|-----------------|--|
| ▲               |  |
| \$ <b>E</b> A-A |  |
| 🗇 🖪 Front view  |  |
| 🗇 Ĕ Top view    |  |

10. Rotate the section 90 degrees and position it.

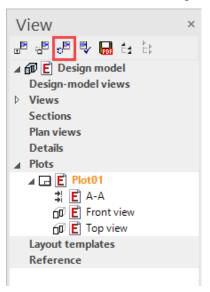

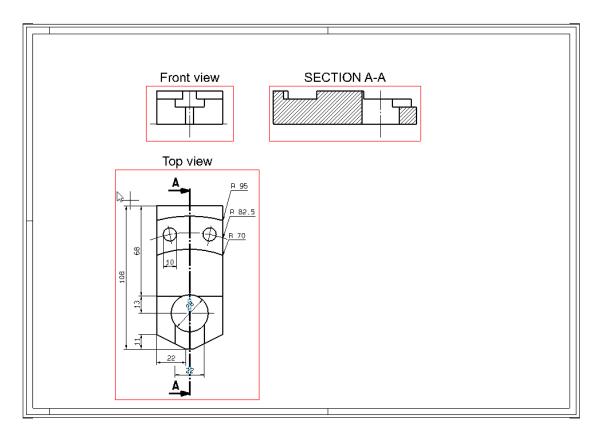

**WORKSHOP END** 

# **Define detail**

The details are calculated 2D plans. Changes that you make in these details are not taken in the model or in the original plan.

However, changes that you make in the model and affect the details can be accepted using the REFRESH VIEW function.

**V V V V WORKSHOP** 

#### Create a detail of the previously created section A-A

1. Switch to section A-A. By clicking in the view manager or double click on the frame of section A-A.

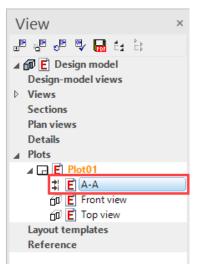

2. Define a NEW DETAIL

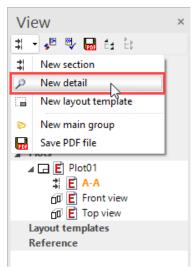

**ELITECAD** 

3. Make settings and confirm with OK.

| 💷 Define detail   |                    | ×       |
|-------------------|--------------------|---------|
| ⊿ General         |                    |         |
| Name              | Х                  |         |
| Туре              | Plan               |         |
| Type of input     | Rectangle          | -       |
| Format            | A3                 |         |
| Orientation       | Landscape          |         |
| Scaling           | 2:1                |         |
| Unit              | mm                 | -       |
| Offline           |                    |         |
| Rest scaling      |                    |         |
| ▲ Header          | $\checkmark$       |         |
| Parameter         | type+title+scale.d | <b></b> |
| Position          | upper              | -       |
| Colour by attribu | te 🗌               |         |
|                   |                    |         |
| OK                | Cancel             |         |
|                   |                    |         |

Enter a corner of the rectangle!

select **P1** *Diagonal corner of the rectangle?* select **P2** 

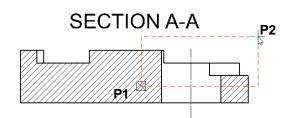

5. Place the detail letter X next to the detail outline.

6. Then position this detail in the plot

<u>R 95</u> / <u>R 82.5</u>

<u>R 70</u>

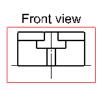

Top view

Ð

A

10

89

4

11,

108

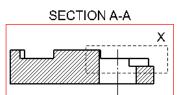

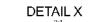

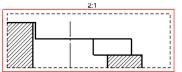

**WORKSHOP END** 

# **Dimensions**

The dimensions are shown using the top view.

```
V V V WORKSHOP
```

1. Activate the view in which the measurement should now be carried out. To do this, click on the view in the view management under Plot. The frame of the view now becomes thick and red.

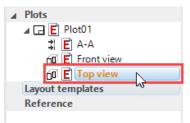

2. Select the CHAIN DIMENSION function.

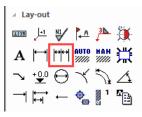

1. Point of dimension?

- 3. Select point **P1** 2. Point of dimension?
- 4. Select point **P2** *Position of dimension?*

5. Select point **P3**. Since we have selected the CHAIN DIMENSION function, a second measure can now be set immediately. Click on point **P4**.

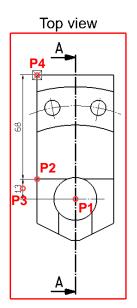

6. Select the SINGLE DIMENSION function.

1. Point of dimension?

- 3. Select point **P1** 2. Point of dimension?
- 4. Select point **P2** *Position of dimension?*
- 5. Select point P3.

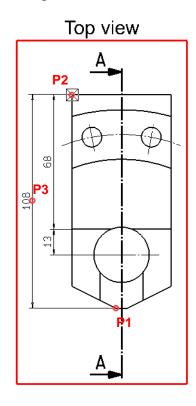

The SINGLE DIMENSION function remains active until you cancel it

4

6. Now set the other dimension lines yourself, as shown in the next figure.

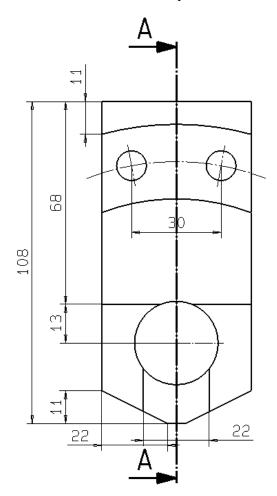

7. The diameter symbol " $\emptyset$ " is required for the next dimension lines. Select SINGLE DIMENSION and activate it.

8. Now set the two other dimension lines (diameter) yourself.

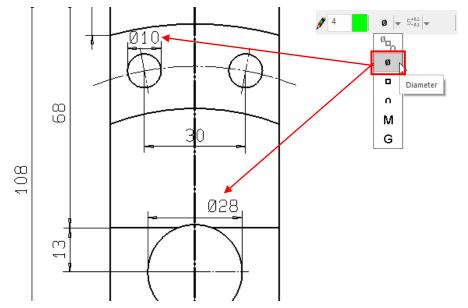

9. Now activate the RADIUS DIMENSION function.

10. Switch to the DIMENSION PARAMETERS

| $\blacksquare \qquad \blacksquare \qquad \blacksquare \qquad \blacksquare \qquad \blacksquare \qquad \blacksquare \qquad \blacksquare \qquad \blacksquare \qquad \blacksquare \qquad \blacksquare \qquad$ |
|----------------------------------------------------------------------------------------------------|
|----------------------------------------------------------------------------------------------------|

11. Make the following settings and confirm with OK.

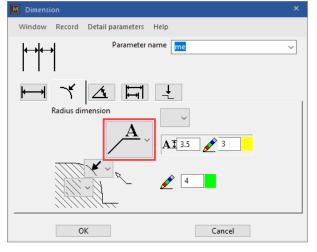

Arc for radius dimensioning? 12. Select **P1** 

- Text position?
- 13. Select **P2**

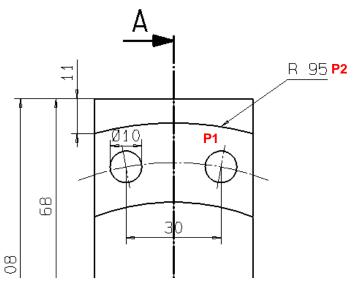

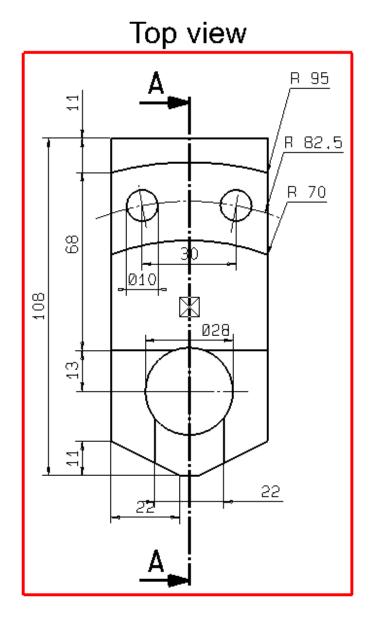

14. Now set the other radius dimensions yourself.

**WORKSHOP END** 

# Save your drawing

**V V V WORKSHOP** 

We are now saving our drawing under a new file name

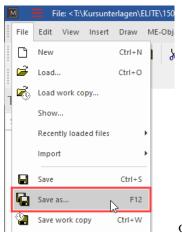

or with the key [F12]

Now enter the desired directory and file name

| M Save drawing                     |                  |                | ×            |
|------------------------------------|------------------|----------------|--------------|
| ← → · · ↑ 🔒 « Exam → Examples-3    | ٽ ~ D            |                | D            |
| Organise 🔻 New folder              |                  |                | - ?          |
| Name                               | Date modified    | Туре           | Size ^       |
| E 2 views line.d                   | 09/10/2009 13:33 | Elite Document | 199          |
| E 2 views object 1.d               | 02/02/2018 13:11 | Elite Document | 237          |
| E 2 views object 2.d               | 09/10/2009 13:35 | Elite Document | <u>48</u>    |
| E Boolean operation.d              | 02/02/2018 13:50 | Elite Document | <u>763</u> 🗸 |
| <                                  |                  |                | >            |
| File name: Example 01_pl           |                  |                | ~            |
| Save as type: ELITECAD files (*.d) |                  |                | ~            |
| ∧ Hide Folders                     |                  | Save           | Cancel       |

## **WORKSHOP END**

# **Printing / plotting**

Now all you have to do is get the plan down on paper.

#### **V V V V WORKSHOP**

1. Load the plot "Plot01" onto the screen.

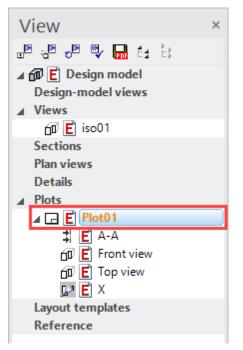

2. Click the PRINT icon.

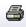

3. Select the name of the plotter

| Print                                     |                                                                                    |                                                     |             |                             | × |
|-------------------------------------------|------------------------------------------------------------------------------------|-----------------------------------------------------|-------------|-----------------------------|---|
| Printer                                   |                                                                                    |                                                     |             |                             |   |
| Name:                                     | CS820Device                                                                        |                                                     | ~           | Properties                  |   |
| Status:<br>Type:<br>Location:<br>Comment: | Offline; 0 docume<br>Lexmark CS820 Se<br>http://192.168.2.24                       | eries PS3                                           |             | Plot<br>Format detection    |   |
| Range                                     | <ul> <li>Format</li> <li>Cut-out</li> <li>Modify</li> <li>180° rotation</li> </ul> | Scaling<br>Factor<br>X-offset [mm]<br>Y-offset [mm] | 1<br>0<br>0 | Copies<br>Number of copies: |   |
| Options                                   | Set plot                                                                           | ter                                                 |             | OK Cancel                   |   |

#### 4. More settings

Click on PROPERTIES. The mask looks different depending on the plotter / printer and driver.

If a roll is clamped in the plotter, an oversize must be set for the sheet format. This is the only way to print the edge of the plan.

## HP DesignJet T7200

|                                                                                                    | W HP Designet 1/200 V4 Finiting Freierences                                                                                                    | ^    |
|----------------------------------------------------------------------------------------------------|----------------------------------------------------------------------------------------------------|------|
|                                                                                                    | HP DesignJet T7200 V4                                                                                                    | 0 🕸  |
|                                                                                                    | Preset CAD V                                                                                                    |      |
|                                                                                                    | Q Basic Advanced                                                                                                    |      |
|                                                                                                    | BASIC D 594.00 × 420.00<br>- margins<br>— Page clipping                                                                                                    | mm   |
| Print X                                                                                                    | Document size: Orientation: Cutting marks                                                                                                    |      |
| Printer                                                                                                    | Paper source: Refresh                                                                                                    |      |
| Name: HP DesignJet T7200 V4 VProperties                                                                                                    | Use printer settings ~                                                                                                    |      |
| Status:         Ready         Plot           Type:         HP DesignJet T7200 V4         Format detection           Location:         FILE:         Format detection                                       | Margin layout:                                                                                                    | 23   |
| Comment: Output to file                                                                                                    | Color mode: Print quality:                                                                                                    |      |
| Range Scaling Copies                                                                                                    | Normal ~                                                                                                    | ^    |
| ● Format         Factor         1         Number of copies:           ○ Cut-out         X-offset [mm]         0         1         •           □ Modify         Y-offset [mm]         0         1         • | Copies:         Collate:           -         1         +         Image: Constraint of the second second se |      |
| Options Set plotter OK Cancel                                                                                                    | ОК Са                                                                                                    | ncel |

## Lexmark CS820

| Print                                                                 |                                                                                                    | ×                                                           | CS820Device Printing Preference                                                                                                    |                                                                                                    | ×                                                                                                    |
|-----------------------------------------------------------------------|----------------------------------------------------------------------------------------------------|-------------------------------------------------------------|----------------------------------------------------------------------------------------------------|----------------------------------------------------------------------------------------------------|----------------------------------------------------------------------------------------------------|
| Printer<br><u>N</u> ame:<br>Status:<br>Type:<br>Location:<br>Comment: | CS820Device<br>Ready<br>Lexmark CS820 Series PS3<br>http://192.168.2.241:65001                                                                                                    | Properties     Plot     Format detection     Output to file | Copies Number of popes: College College Regense page order Page Orientation College College Co | Withemake The ward Viside Other Cyclotrol         Second Second Other Sect         Second Second Seco | Setting summer)<br>Printe model:<br>Utiversal cloir Laser<br>Coper:<br>1<br>Page type:<br>Pager type:                                                                                                    |
| Range                                                                 | ● Format         Scaling           ○ Cut-out         Factor         1           □ Modify         V-offset [mm]         0           □ 180* rotation         Y-offset [mm]         0           Set plotter         Set plotter         0 | Copies<br>Number of copies:                                 | Protoke jak?      Proto in bith Sales (Lyulia)      Proto in bith Sales (Lyulia)      Proto in bith Sales      Proto in Sales      Proto in S      | Ogoviet<br>Ett Sentrupu-<br>Ogore Ogor<br>2x2 (sapps) v<br>Ett sentrup.<br>2x2 (sapps) v<br>Ett sentrup.<br>Ogner                                                                                                    | Led priver settings<br>Paper source/fixers<br>ConstraintsCally Solect<br>ConstraintsCally Solect<br>ConstraintsCally Solect<br>Prot Settings<br>Led settings<br>Led settings<br>(\$ere<br>Miguige Settings<br>X Cancel Help |

5. Confirm both masks with OK and the plan will be output on the plotter / printer.

**WORKSHOP END** 

**ELITECAD** 

# **EXAMPLE – CONNECTION 3D**

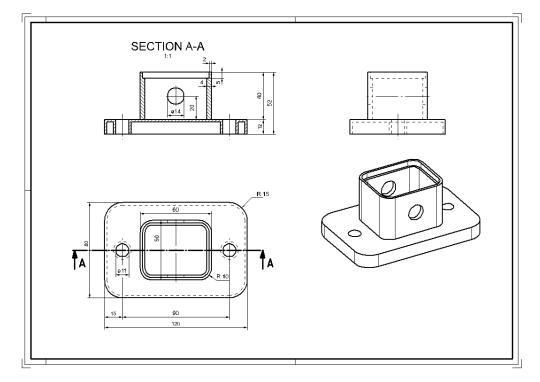

#### **V V V V WORKSHOP**

# 1. NEW MODEL

| M Select | classification | ×      |
|----------|----------------|--------|
| Model    | bk             | ~      |
| Group    | plate          | ~      |
| Class    | connection     | ~      |
| Level    |                | ~      |
|          | ОК             | Cancel |

2. RECTANGLE (120x80) and define it as a BOX.

# (*Height* 1 = 0; *height* 2 = 12)

3. Round corners (radius 15mm) and draw circles (holes) (result is immediately visible in 3D). Measure the plate.

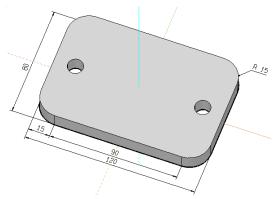

4

\_\_\_\_\_ TIP

Switch on the 3D axes so that you have a better overview of the current work plane (WP).

▣◙<<</></>••••••••••••••••••••••••••••••••••••••••••••••••••••••••••••••••••••••••••••••••••••••••••••••••••••••••••••••••••••••••••••••••••••••••••••••••••••••••••••••••••••••••••••••••••••••••••••••••••••••••••<td

4. SELECT WORK PLANE ORIGIN and place it on the upper surface of the plate (snap mode on center surface).

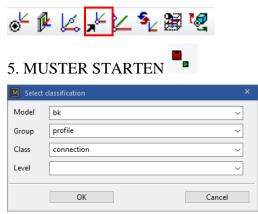

6. Draw the upper rectangle (60mmx50mm), round the corners (radius 10mm) and enter a parallel contour (4mm inside).

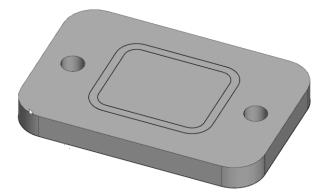

7. Define as BOX (*height* 1 = 0; *height* 2 = 40) and tap both contours.

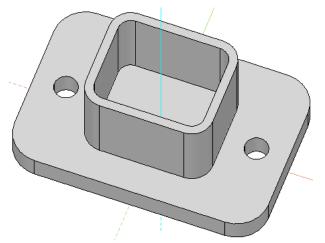

8. Select WORK PLANE ON SURFACE and tap the front of the profile 60x50) in the shaded model. (**P1**)

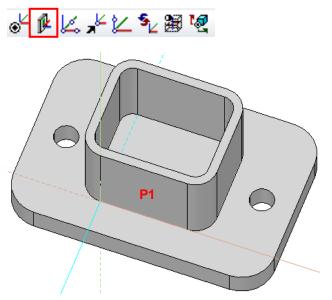

9. Draw the circle (radius 7mm) and define it as a BOX (*height* 1 = 2; *height* 2 = -62).

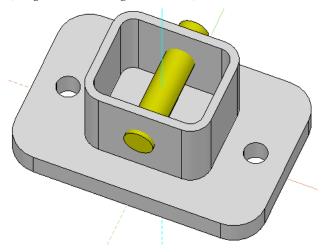

10. Perform the Boolean operation A MINUS B. (A = profile, B = bore). **ATTENTION**: A-body remains.

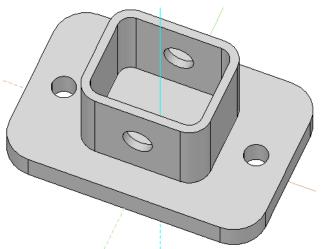

11. Place the working plane on the upper edge of the profile (60x50).

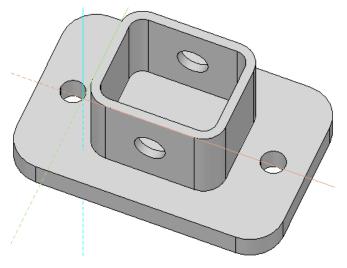

12. Draw the contour of the recess (56x46) and define it as a BOX (*height* 1 = -5; *height* 2 = 2).

**ATTENTION:** Parts that are used for the Boolean calculation should always **OVERSIZE** the A-body!

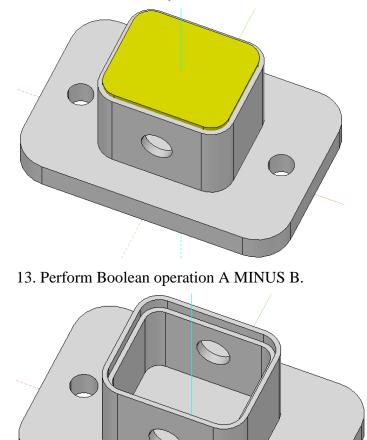

## 14. Reset the work plane. (RESET WORK PLANE)

◈⋭╚ᅷど∿ଞฃ

15. Parallel contour (2mm INSIDE), draw the outer contour and hole and define it as a BOX (*height* 1 = -2; *height* 2 = 10)

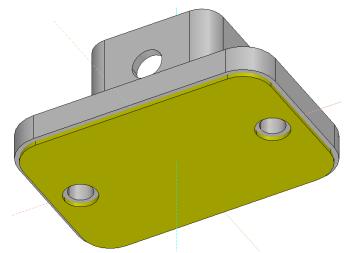

16. Perform Boolean operation A MINUS B.

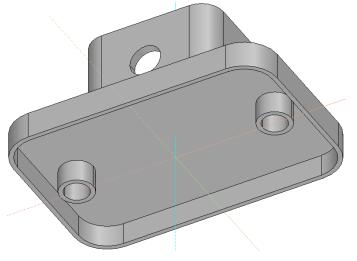

17. Save drawing temporarily.

18. Now create a new plot yourself, which should look similar to the illustration below. Then set dimensions for the top view and the section.

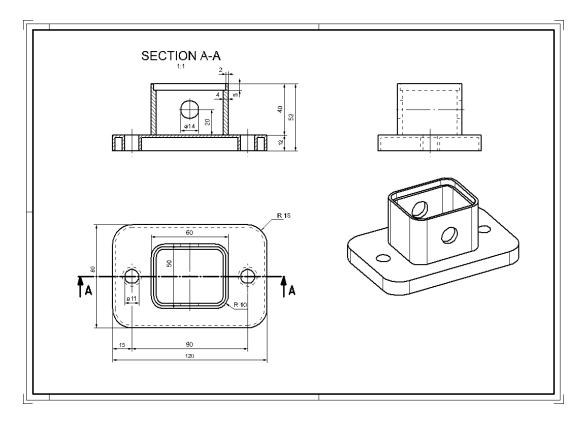

# **WORKSHOP END**

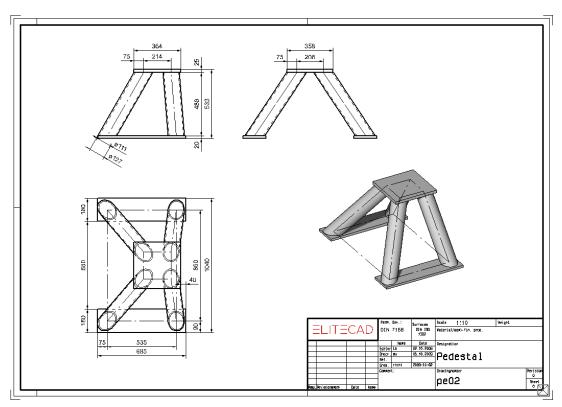

# **EXAMPLE – PEDESTAL**

**V V V V WORKSHOP** 

- 1. Start a new model **(e.g.:** bk, plate, pedestal)
- 2. Draw a rectangle (685 x 180) and put it in the correct position. (**R1**).
- 3. Define the rectangle as a box with a height of **20**.
- 4. Copy the rectangle with COPY SELECTION at position **R2**.

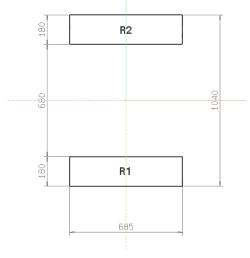

5. Move the work plane (WP) upwards by 20 mm.

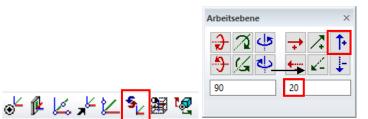

6. Draw the following auxiliary contour, this will be required for the later determination of the WP for the pipes.

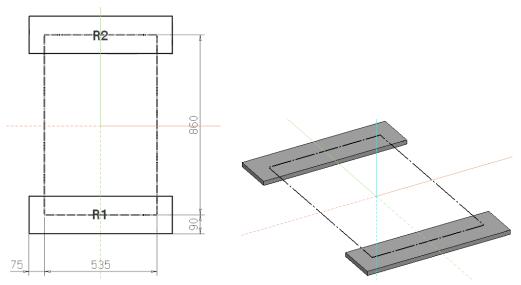

7. Set the working level up again by **488 mm**. Draw the top plate and then define it as a box (*height* 1 = 0; *height* 2 = 25).

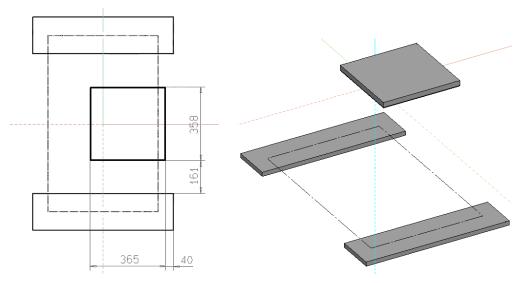

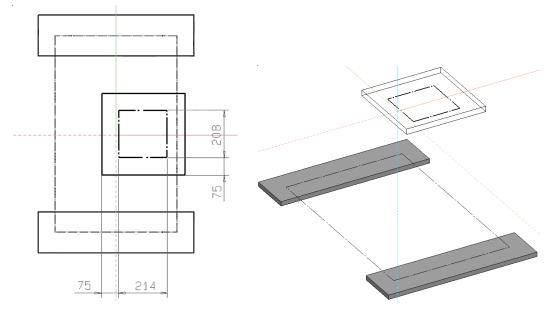

8. Draw the upper auxiliary contour, this will be required for the later determination of the WP for the pipes.

9. Select WORK PLANE BY 3 POINTS and use the snap function to catch the following three points.

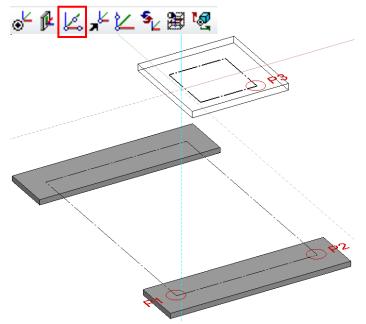

10. Now draw the centre lines for the pipes

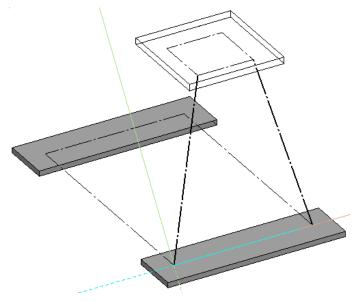

11. Switch to WORK PLANE BY NORMAL and set it along the first pipe centre line by clicking on *point 1* and *point 2*.

Then use the SELECT WORK PLANE ORIGIN and the snap function "Centre of 2 points" to place the origin in the centre of the first centre line. Click again on *point 1* and *point 2*.

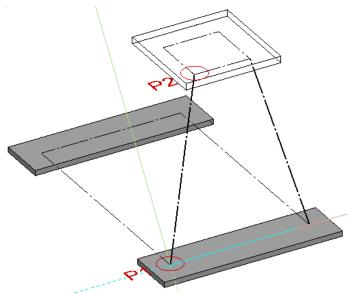

12. Now draw the pipe cross-section. *Circle 1* with **radius 55.5mm** and *circle 2* with **radius 63.5mm**.

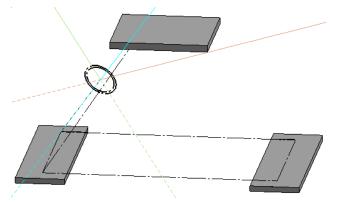

13. Define a box.

14. Activate the shaded model. ([STRG] + D)

▣¤<<</></

15. Change from BASE PLAN DEFINED BY- HEIGHT to BASE PLAN DEFINED BY- SURFACE for the lower plane and click on the upper surface of the lower plate. **(P1)** 

Now change from BASE PLAN DEFINED BY- HEIGHT to BASE PLAN DEFINED BY- SURFACE for the upper plane and click on the lower surface of the upper plate. **(P2)** 

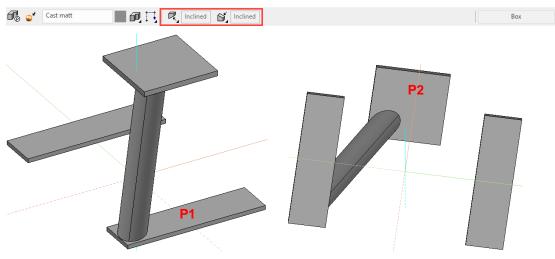

16. Now repeat points 11 to 15 again for the second pipe.

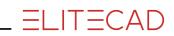

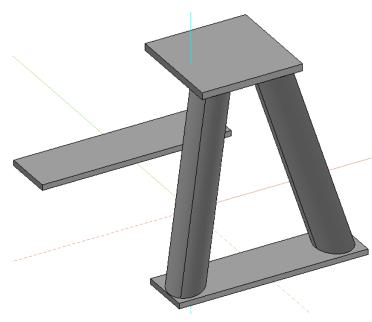

17. Reset the work plane to the origin.

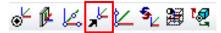

18. Now mirror the two tubes.

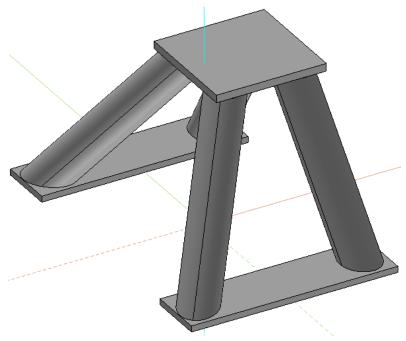

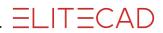

19. Create a new plot and then enter the desired plot name. (e.g.: example 08\_pl)

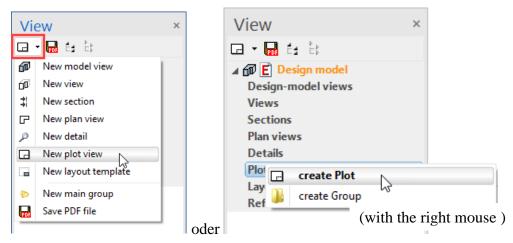

20. Now click on INSERT VIEW and select 4 VIEWS.

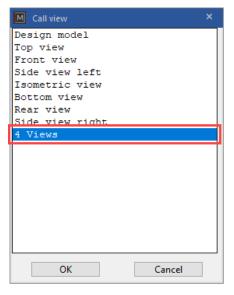

21. The views can now be positioned using MOVE VIEW, ROTATE VIEW.

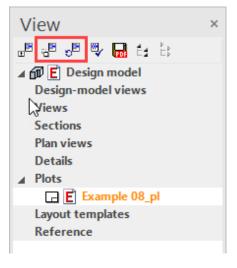

The individual views can also be positioned with MOVE SELECTION and ROTATE SELECTION.

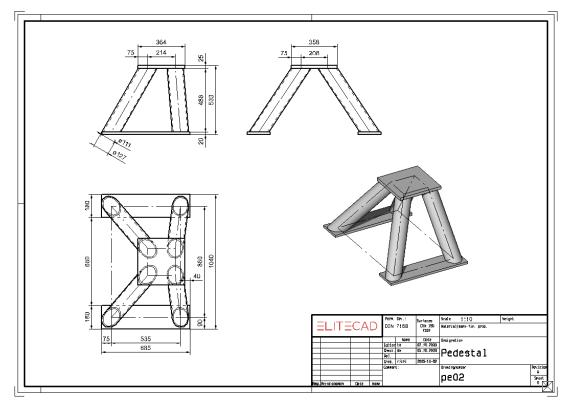

## 22. Set the main dimensions in the three views.

**WORKSHOP END** 

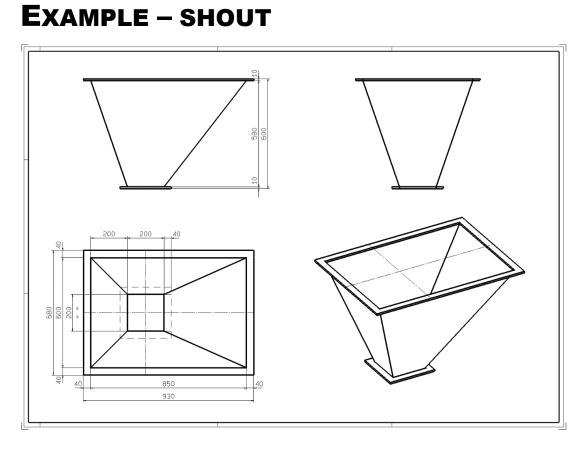

#### **VVV** WORKSHOP

 Start NEW MODEL (e.g.: "bk, flange1, shout")
 Draw two rectangles [(200 x 200) and (280 x 280)] and put them in the correct position. Define a box. (*height* 1 = -10, *height* 2 = 0)

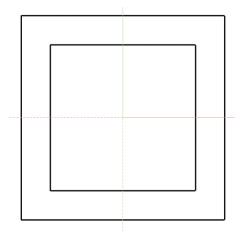

3. Move the working plane **580mm** upwards. (CHANGE WORK PLANE)

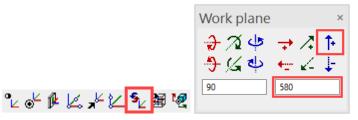

4. Start NEW MODEL (z.B. ,,bk, flange2, shout") and draw two more rectangles [(850 x 600) and (930 x 680)]. Define a box (*height* 1 = 0; *height* 2 = 10)

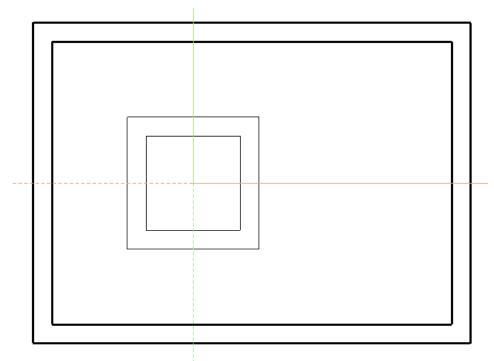

5. Select WORK PLANE BY 3 POINTS and snap to the three points using the snap function.

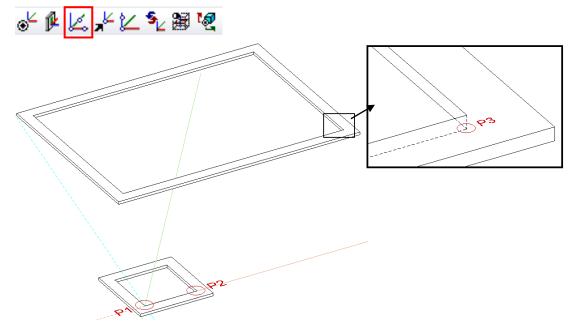

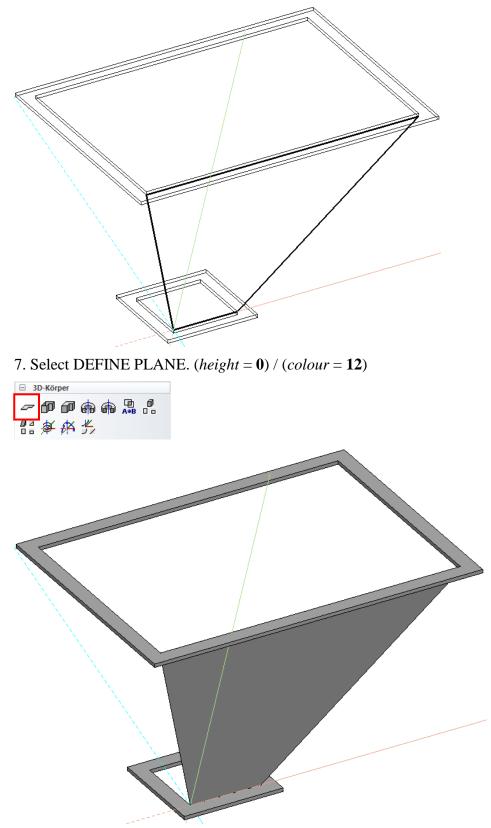

6. Start NEW MODEL (e.g. name: "sheet metal 1") and draw the first side sheet metal. (must be a closed contour!).

8. This plane can now be mirrored on the opposite side using the MIRROR SELECTION. (first reset the WP). Or repeat points 5 - 7 for the second side.

9. Repeat points 5 - 7 for the third and fourth sides.

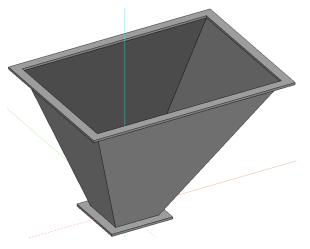

10. Set all main dimensions and then derive the plot (see example PEDESTAL, from point 19).

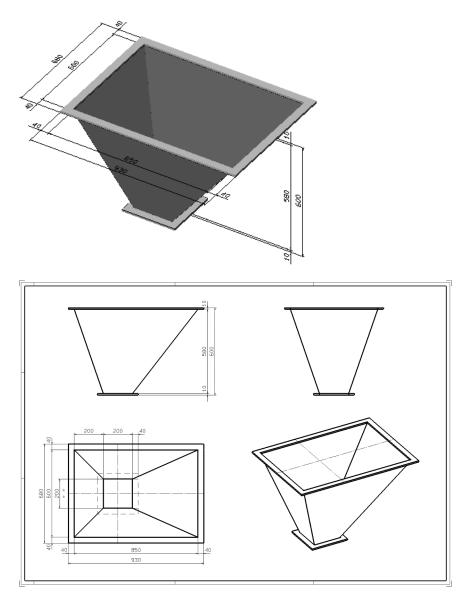

**WORKSHOP END** 

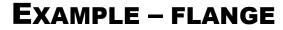

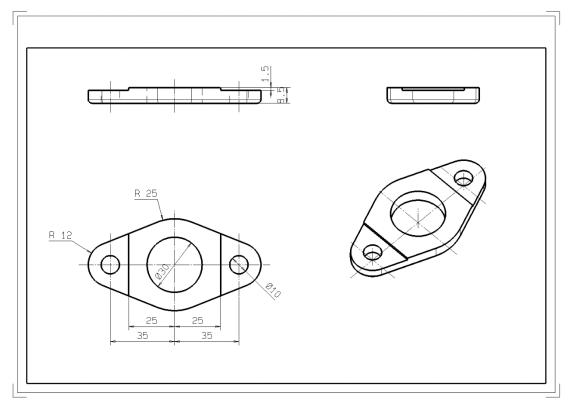

#### **V V V WORKSHOP**

- 1. Start NEW MODEL (e.g.: "bk, flange, bend")
- 2. Draw the outline of the top view and then define it as a box. (*height* 1 = 0; *height* 2 = 8.5)

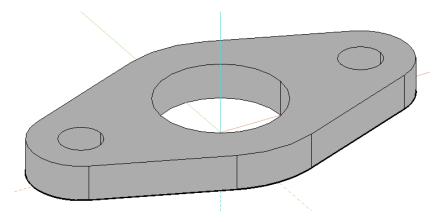

3. Move the work plane up by 8.5mm. Select WORK PLANE ORIGIN, then CENTER SURFACE (RIGHT-CLICK > FURTHER SNAP MODES), now click on the upper surface of the top view contour.

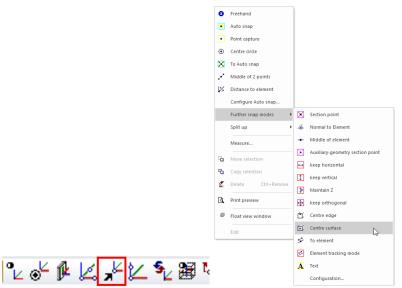

4. Start NEW MODEL (z.B.: ,,w1, flange"). Then draw the tool contour and define it as a box. (*height* l = 1; *height* 2 = -1.5)

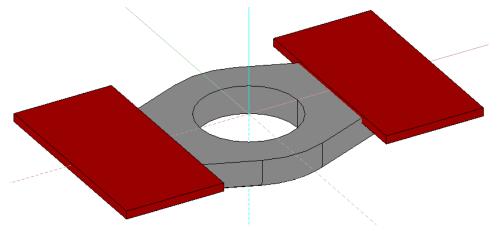

5.Perform the Boolean operation, select A minus B and subtract the tool contour from the flange.:

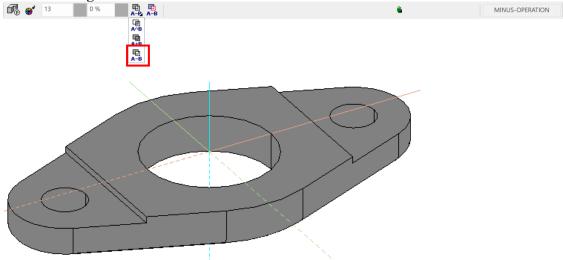

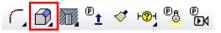

*Please select definition* Touch the flange within the 3D body. (**P1**)

| 📕 Blend me | <sub>nu</sub> × |
|------------|-----------------|
| Mode       | <b>B</b> ~      |
| Radius     | 2               |

Choose a radius of 2mm.

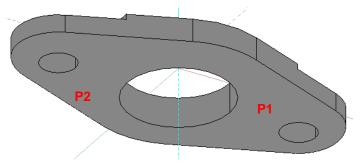

Please make selection [ENTER -> End]

Touch the desired edge (within the 3D body). (**P2**) and the selected edge is marked. *This selection?* Y

Confirm (only if the desired edge has been marked). Otherwise you can go back with "N" (No). If the desired edge has been selected and you do not want to select any further edges for rounding, confirm with [**Enter**] and the rounding is created.

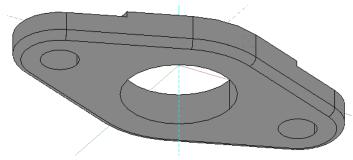

7. Save the drawing under "flange\_k.d" for later use.

**WORKSHOP END** 

ELITECAD

# **EXAMPLE – BEND**

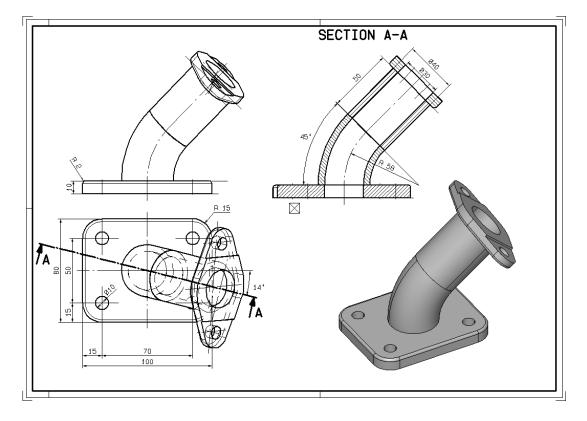

#### **V V V V WORKSHOP**

1. Start NEW MODEL (e.g.: "bk, plate, bend")

2. Draw the plate contour (including circles for holes) and define it as a box. (height 1 = 0; height 2 = 10)

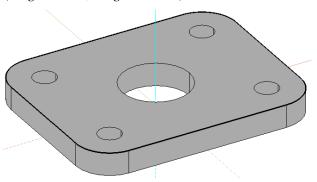

3. Select "EDGE BLEND".

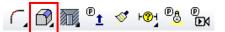

# Please select definition

Click on the top of the panel, near the outside edge.

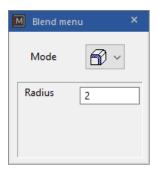

Fillet the lower edge with a radius of **2mm**.

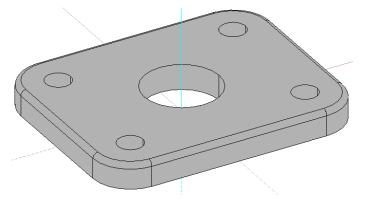

4. Move the work plane upwards by **10mm**. (CHANGE WORK PLANE)

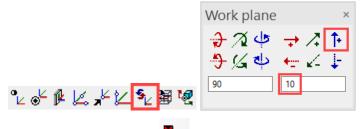

5. Start NEW MODEL **(z.B.: ,,bk, pipe1, bend")**.

6. Draw two circles with a radius of **15mm** and **20mm** in the centre (origin) and then define them as a rotation box. (DEFINE ROTATION BOX)

Set the *start angle* to **0** and the *end angle* to **45**.

Please click point 1 of rotation axis for new contour. input **a-14,d58**. (**P1**) Please click point 2 of rotation axis for new contour input **a76,d10**. (**P2**)

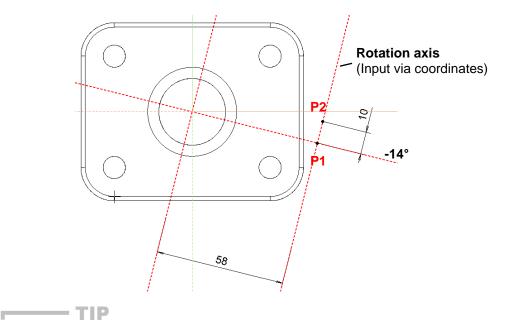

The axis of rotation can also be indicated by pre-drawn geometry auxiliary lines.

7. Select WORK PLANE ON SURFACE and tap the top surface of the pipe. Then SELECT WORK PLANE ORIGIN and use the CIRCLE CENTER snap mode to set the origin in the pipe centre.

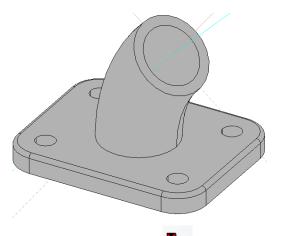

8. Start NEW MODEL **•** (z.B.: "bk, pipe2, bend").

9. Draw two circles with a radius of **15mm** and **20mm** in the centre (origin) and then define them as a box. (DEFINE BOX *height* 1 = 0; *height* 2 = 50)

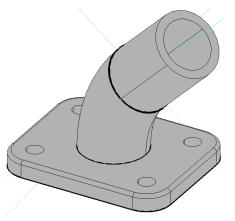

10. Select SELECT WORK PLANE ORIGIN and set the origin in the upper pipe centre using the CIRCLE CENTER snap mode.

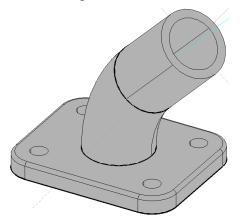

10. Use INSERT and POSITION... to load the previously created drawing "flansch\_k.d" and position it at the origin. ([CTRL] + 1) = (X0, Y0)

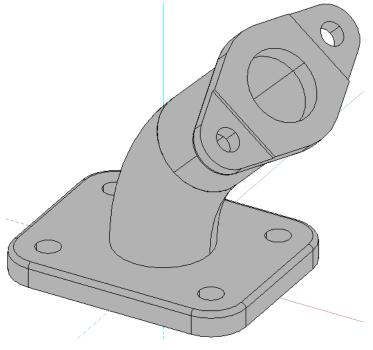

The entire assembly can now be saved.

**WORKSHOP END** 

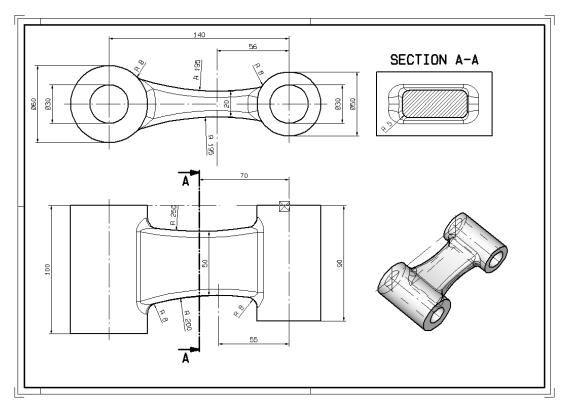

## **EXAMPLE – BRACKET**

#### **V V V V WORKSHOP**

1. Rotate the work plane in the X-axis by 90  $^{\circ}$ .

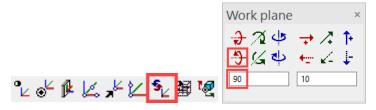

- 2. Start NEW MODEL (e.g.: "bk1, bracket")
- 3. Draw the first pipe contour. Then define this as a box. (*height* 1 = 0; *height* 2 = 100)

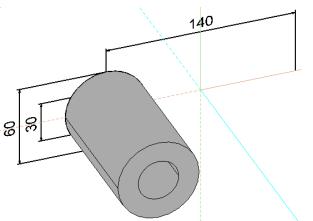

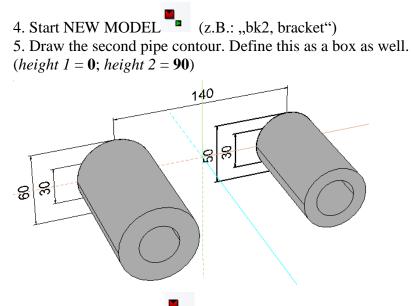

6. Start NEW MODEL (e.g.: "bk3, bracket")

7. Draw the first contour of the body. The contour should protrude into the two tubes.

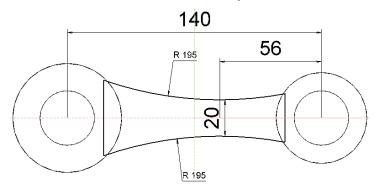

8. Reset the work surface (RESET WORK PLANE) and draw the second body contour. The contour should protrude into the two tubes.

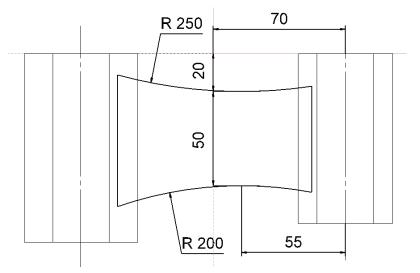

9. Select DEFINE 2-VIEWS OBJECT and click on the two outlines drawn previously. The following 3D body is generated!

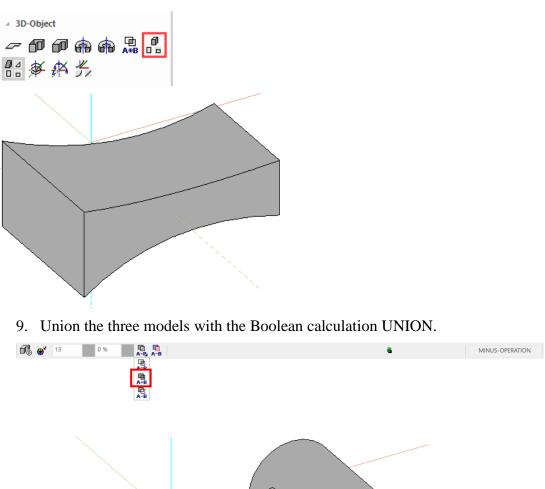

**ELITECAD** 

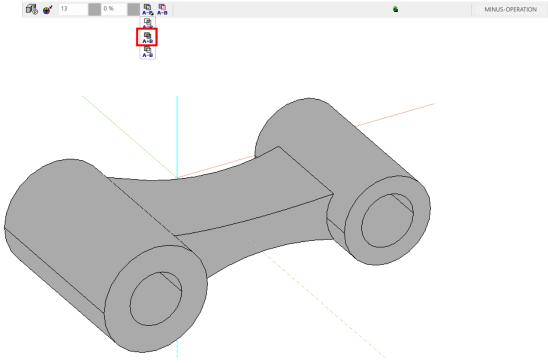

11. Select EDGE BLEND, click on the body. Select the BLEND SINGLE EDGE mode, a radius of **5mm** and round the 4 long edges.

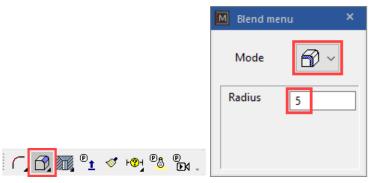

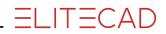

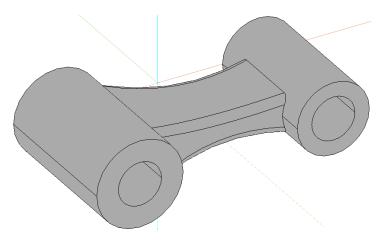

12. Select EDGE BEND, click on the body. Select the mode FILLET SUCCESSIVE EDGES, a radius of **8mm** and round the two tubes with the middle part.

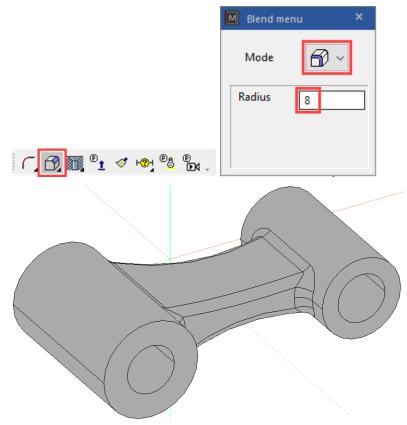

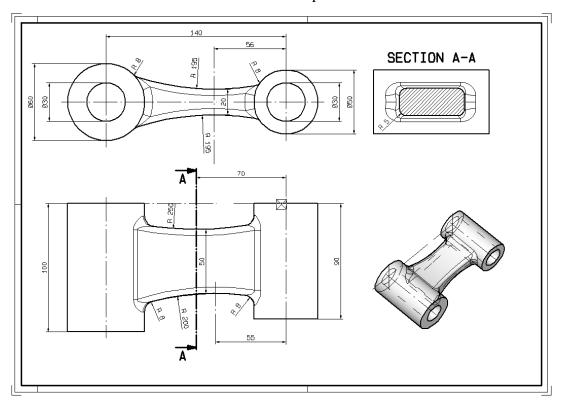

### 13. Set the desired dimension and create a new plot.

**WORKSHOP END** 

3D

# **EXAMPLE – 2-VIEWS OBJECT**

TIP

With 2-view objects (2VO), the contours must be closed and drawn in different work planes.

- **V V V V WORKSHOP** 
  - 1. Draw the contours as a separate pattern in different work planes.

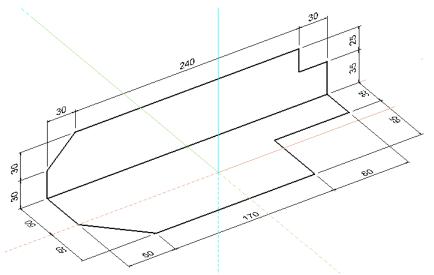

2. Select DEFINE 2-VIEWS OBJECTS.

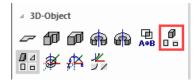

Please enter view 1 (ENTER = end) Select the first contour Please enter view 2 (ENTER = end) Select the second contour

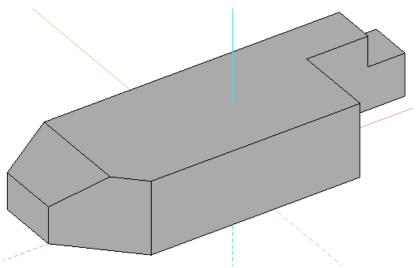

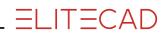

Modifications can be drawn directly into the corresponding polygon.

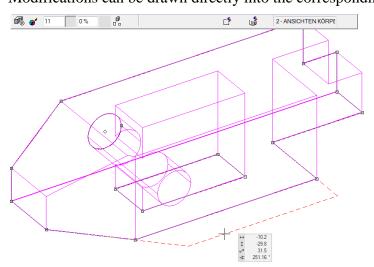

This is also displayed immediately in the 3D model.

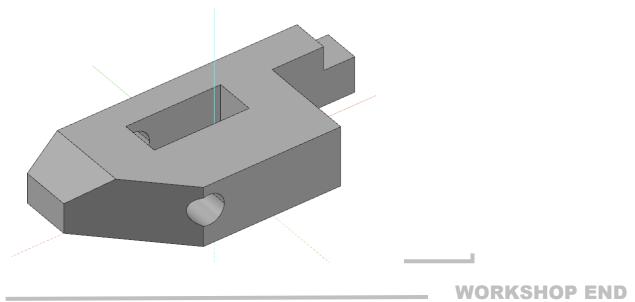

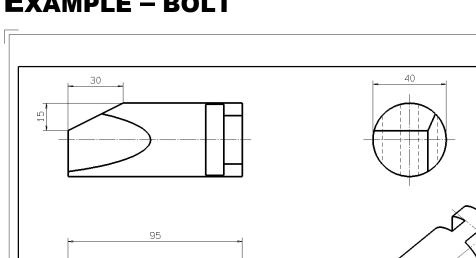

ĝ

**EXAMPLE – BOLT** 

**V V V V WORKSHOP** 

0

45

Start NEW MODEL (e.g.: "bk1, bolt")
 Draw the following contour in the top view

10

10 20

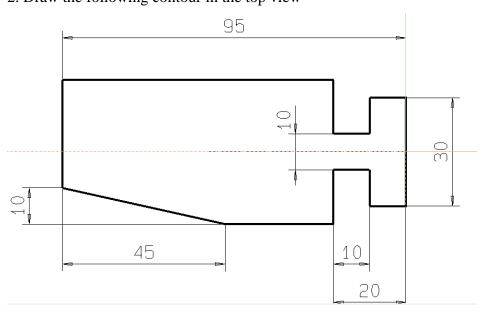

3. Rotate the work plane about the X-axis with  $90^{\circ}$ .

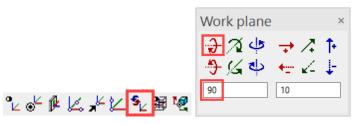

4. Now draw the following second contour.

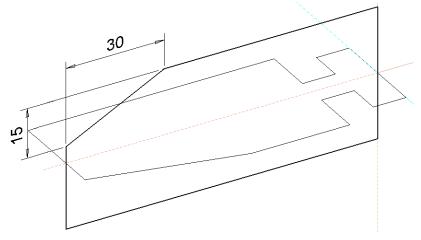

5. Rotate the work plane about the Y-axis with  $90^{\circ}$ .

|                               | Work plane       | ×          |
|-------------------------------|------------------|------------|
|                               |                  | <b>1</b> ≁ |
|                               | ♣ <u>∢</u> ↓ ← ∠ | ÷          |
| °⊾ѻᢞᢔ᠘ᢞ⊻ <mark>⁵∠</mark> ₿ৢख़ | 90 10            |            |

6. Now draw a circle with a radius of **20mm**.

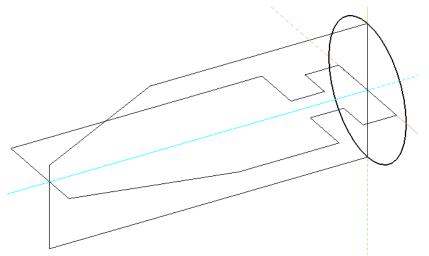

7. Now create a 3D volume with DEFINE 3-VIEWS OBJECT.

----- TIP

With 3-view object (3VO), the contours must be closed and drawn in different work planes.

The centre line must be its own pattern!

The centre lines can be created via LAY OUT> CENTER LINE or CENTER LINES FOR CIRCLE.

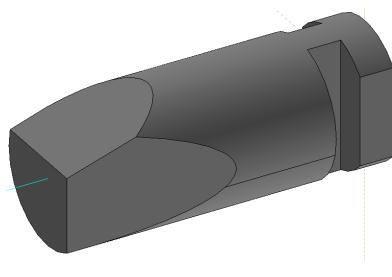

## **WORKSHOP END**

TIP

If the center lines were created with the mechanical functions (LAY OUT > CENTRE LINE or CENTRE LINES FOR CIRCLE), they appear automatically in the 2D plan.

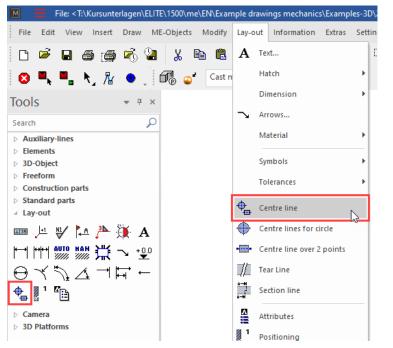

The stick out of the centre lines can be configured via SETTINGS> OPTIONS> WORK PARAMETERS> MECHANICAL LINES.

| Options - Work parameters - Mechanics lir                                                                                                    | nes             |                                                                                                    |             | × |
|----------------------------------------------------------------------------------------------------|-----------------|----------------------------------------------------------------------------------------------------|-------------|---|
| <ul> <li>System</li> <li>General</li> <li>User interface</li> <li>Region</li> <li>Save/Load</li> <li>Work parameters</li> <li>Drawing</li> <li>Drawing (CAD-Start)</li> <li>Edit</li> <li>Geodesy</li> <li>Reference plan/Layer</li> <li>Mechanics lines</li> <li>Depiction</li> <li>Views</li> </ul> | Mechanics lines | 1 4 1<br>1 3 1<br>1 4 1<br>1 4 1 1 1<br>1 4 1<br>1 4 1 1<br>1 4 1<br>1 4 1 |             |   |
|                                                                                                    | Extended        | ОК                                                                                                    | Cancel Help |   |
|                                                                                                    |                 |                                                                                                    |             |   |

4

#### ----- TIP

If centre lines or other contours in the 3D model are not entered with the mechanical functions, they must still be edited via SETTINGS> VISIBILITY.

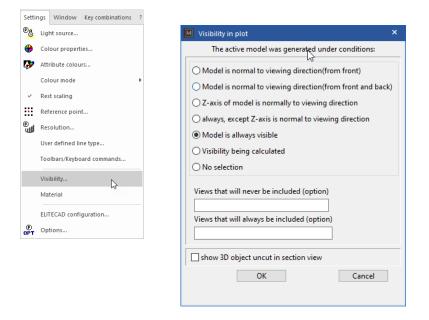

e.g .: start NEW MODEL and draw 2D centre line. If "MODEL IS ALWAYS DISPLAYED" is selected, this centre line appears in all views in the plot.

With the SHOW 3D OBJECT UNCUT IN SECTION VIEW, it can be determined which part (bolts, screws, ...) is shown uncut.

(Screws that were created with a DIN module from ELITECAD already have this attribute)

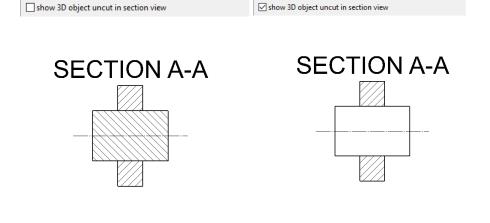

# **EXAMPLE – CUP**

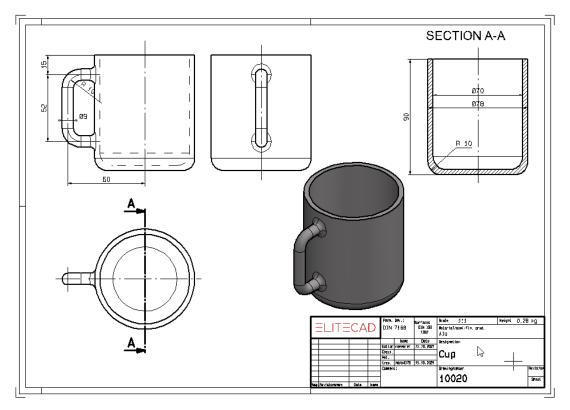

#### **V V V WORKSHOP**

1. Rotate the work plane about the X-axis with  $90^{\circ}$ .

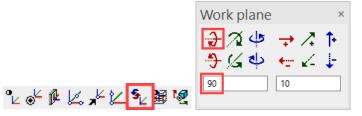

2. Draw half the contour of the cup and define it as a "rotation box".

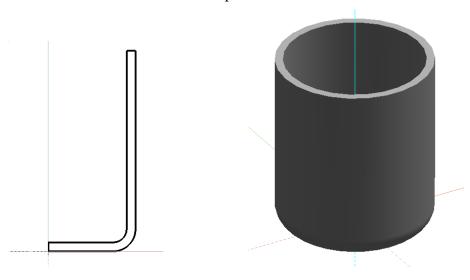

3. Draw way for handle. (in a new pattern)

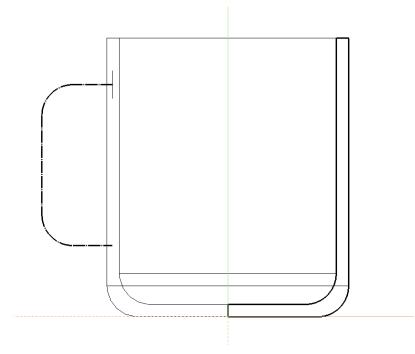

4. Set the work plane at the beginning of the handle contour. (Rotate the work plane by 90  $^\circ$  in the Y-axis and select WORK PLANE ORIGIN.

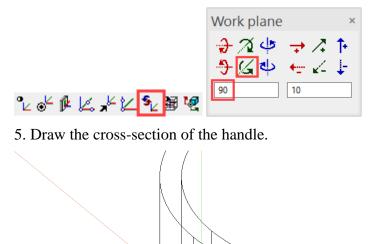

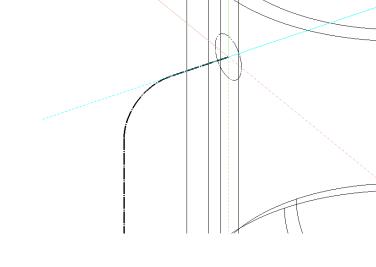

6. Now define a transbox with path and cross section.

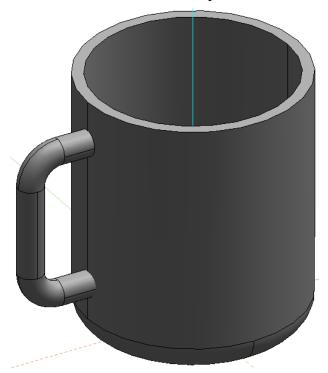

7. Perform the Boolean calculation UNION (A + B) and unit the handle with the cup. 8. Round the handle with the surface of the cup. (Radius **4mm**)

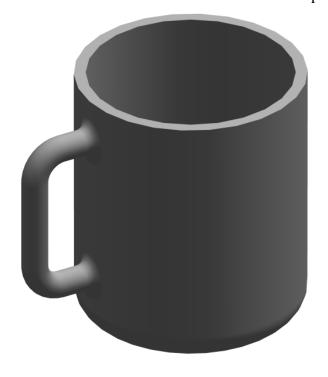

**WORKSHOP END**